# **OpenCom 20**

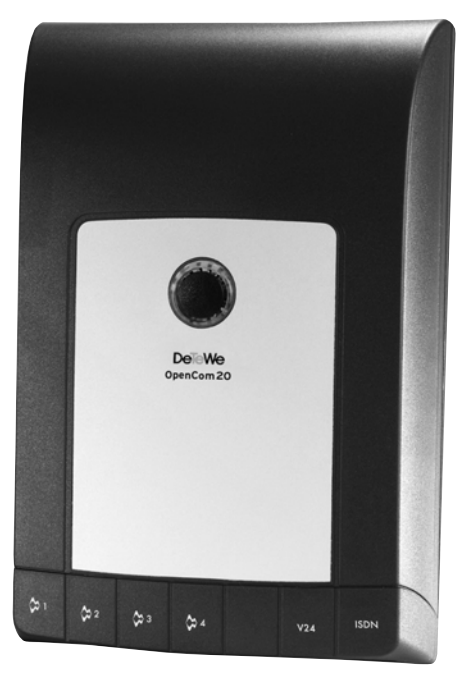

Bedienungsanleitung

## **De eWe**

## **Willkommen bei DeTeWe**

Vielen Dank, dass Sie sich für ein Produkt von DeTeWe entschieden haben. Unser Produkt steht für höchste Qualitätsansprüche, gepaart mit hochwertigem Design.

Diese Bedienungsanleitung wird Sie beim Gebrauch Ihrer OpenCom 20 begleiten und dabei alle wesentlichen Fragen beantworten. Sollten Sie darüber hinaus Informationen benötigen, stehen Ihnen unter www.detewe.de auf den Supportseiten die aktuellsten Hinweise und Informationen zur Verfügung.

Wir wünschen Ihnen viel Freude mit Ihrer OpenCom 20.

#### **Im Überblick**

### **Anschlüsse**

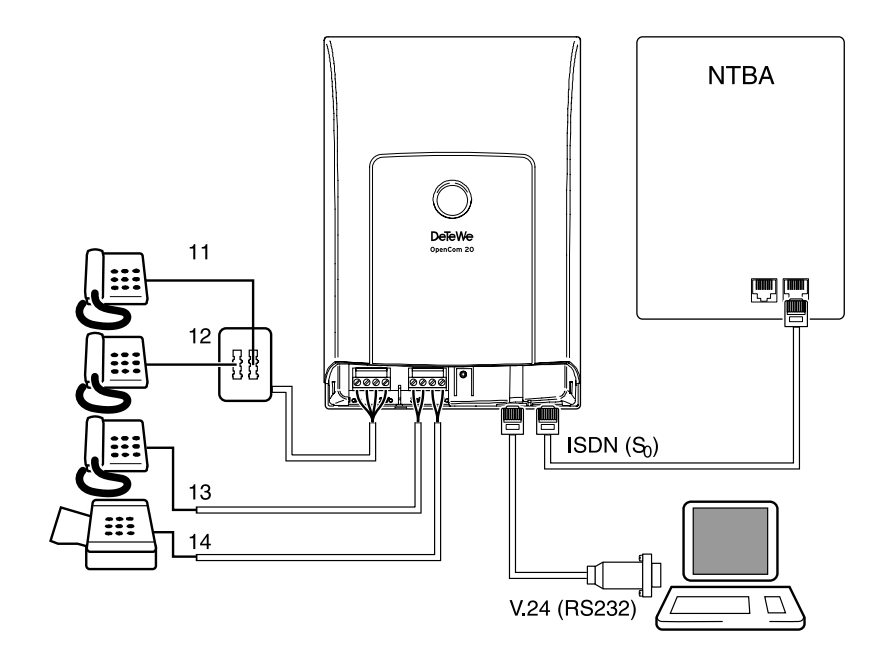

## **Im Überblick Symbole in der Bedienungsanleitung**

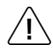

Sicherheitshinweis, wichtiger Hinweis.

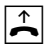

Telefonhörer abheben.

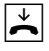

Telefonhörer auflegen.

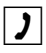

Gespräch führen.

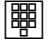

Rufnummer oder Kennziffer wählen.

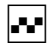

Sie hören einen Quittungston.

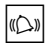

Ihr Telefon klingelt.

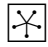

Dreierkonferenz.

Signaltaste (auch als Flashoder Rückfragetaste bezeichnet) drücken.

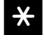

r

Mit der Stern-Taste schalten Sie ein Leistungsmerkmal ein oder aus.

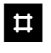

Mit der Raute-Taste beenden Sie eine Programmierung.

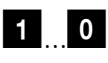

Wählen Sie bestimmte Ziffern.

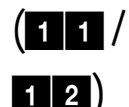

Wählen Sie eine der beiden Ziffernfolgen.

#### **Willkommen bei DeTeWe**

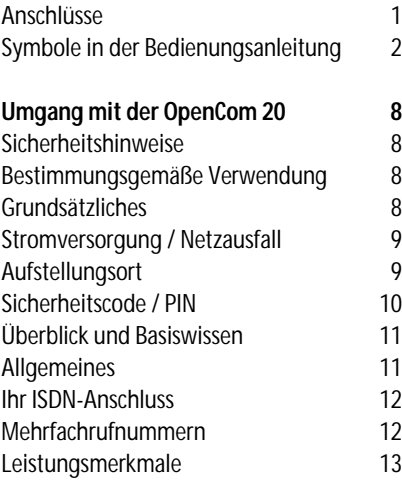

#### **Installation 16**

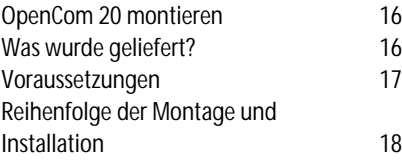

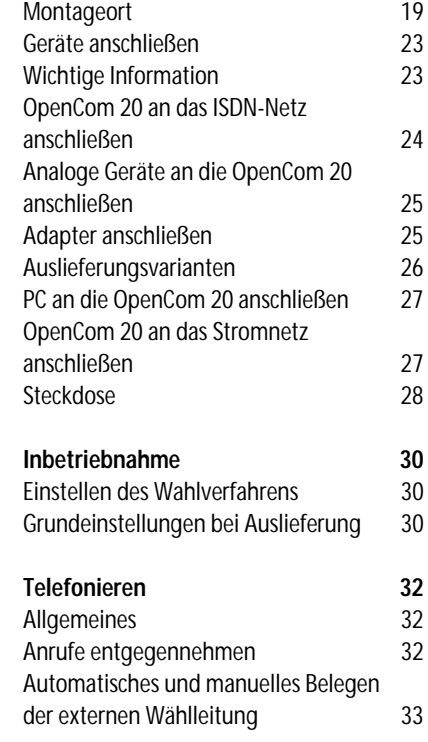

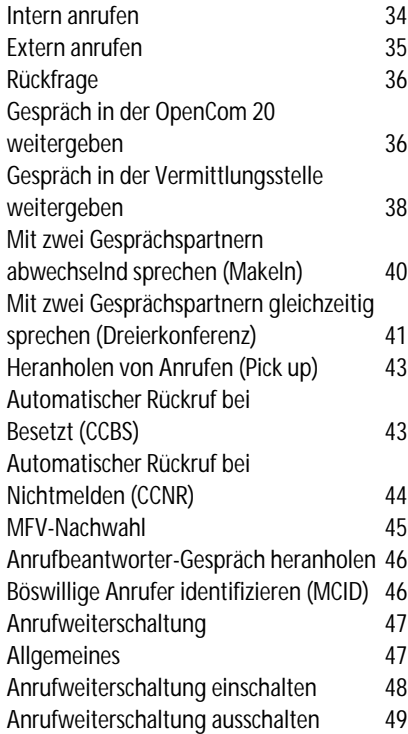

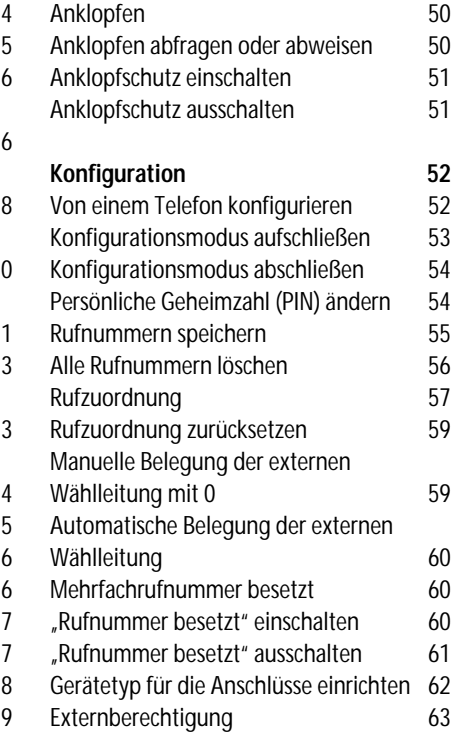

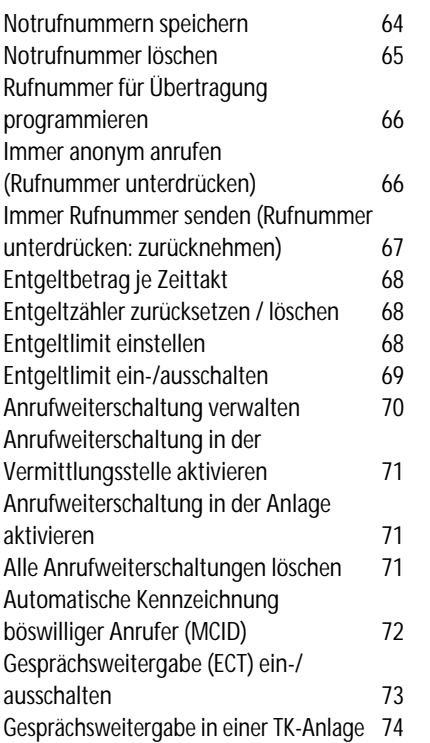

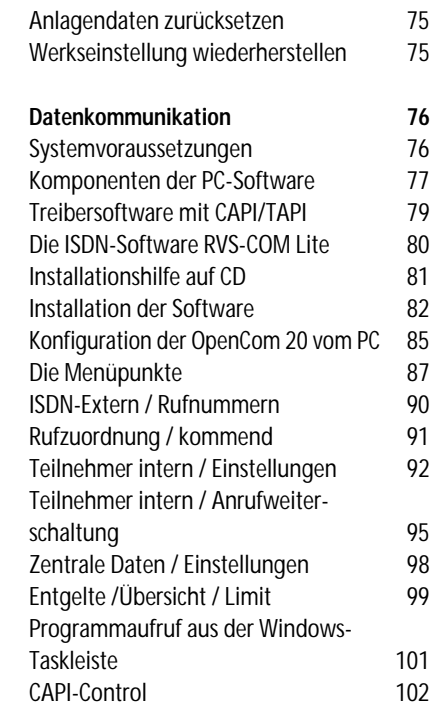

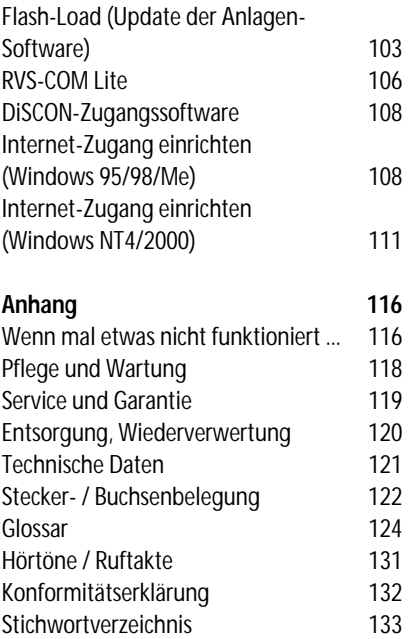

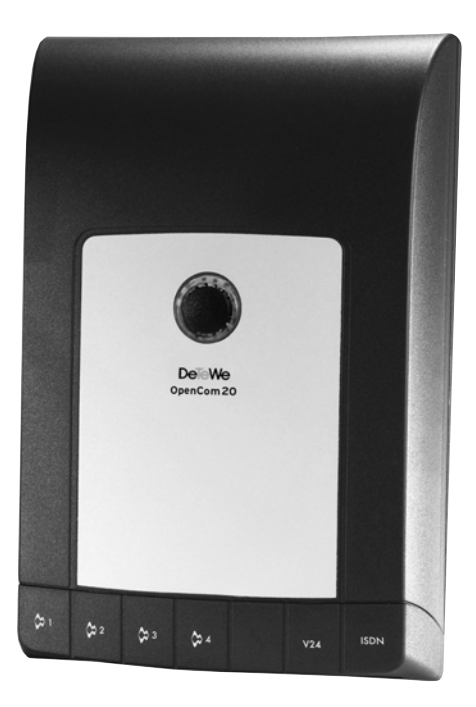

Abb. OpenCom 20

## **Umgang mit der OpenCom 20 Umgang mit der OpenCom 20**

### **Sicherheitshinweise**

#### **Bestimmungsgemäße Verwendung**

Dieses Produkt kann in allen EU-Mitgliedsstaaten an einem ISDN-Basisanschluss, der das EURO-Protokoll DSS1 unterstützt, betrieben werden.

Das CE-Zeichen auf dem Produkt bestätigt seine Konformität zu den technischen Richtlinien zur Benutzersicherheit und elektromagnetischen Verträglichkeit, gültig zum Zeitpunkt der Zulassung; gemäß europäischer Direktive 91\263\EEC.

Bitte benutzen Sie auch die anderen Dokumentationen, die zu den Teilen Ihres Telefonsystems mitgeliefert wurden.

#### **Grundsätzliches**

Das Gehäuse darf nicht geöffnet werden. Durch unbefugtes Öffnen des Gehäuses und unsachgemäße Reparaturen können Gefahren für die Benutzer entstehen und der Garantieanspruch erlischt.

Lassen Sie keine Flüssigkeit in das Innere der OpenCom 20 eindringen, da sonst elektrische Schläge oder Kurzschlüsse die Folge sein könnten.

Während eines Gewitters dürfen Sie die OpenCom 20 nicht installieren und auch keine Leitungsverbindungen stecken oder lösen.

Die OpenCom 20 ist nur für Anwendungen innerhalb eines Gebäudes vorgesehen. Verlegen Sie die Leitungen so, dass niemand darauf treten oder darüber stolpern kann. Es dürfen keine Geräte an die analogen Schnittstellen (TAE-Buchsen, Steckklemmen) angeschlossen werden, die einen Erdbezug an den a/b-Leitungen der analogen Anschlüsse haben. Die a/b-Leitungen dürfen nicht gegen Erde gelegt werden.

#### **Stromversorgung / Netzausfall**

Dieses Produkt benötigt eine 230-V-Wechselstromversorgung. Der Strom ist bei diesem Produkt nur abzuschalten, indem das Netzteil aus der Steckdose gezogen wird. Bei Stromausfall bleiben alle Speicherinhalte (Programm- und Anwenderdaten) ohne Änderung erhalten. Lediglich Uhrzeit und Datum werden bei Spannungswiederkehr auf die Werkeinstellung zurückgesetzt.

#### **Umgang mit der OpenCom 20**

Die interne Uhr wird beim nächsten entgeltpflichtigen Gespräch automatisch neu gestellt.

- Alle Rückrufe werden gelöscht.
- Bei Stromausfall können Sie nicht telefonieren.

#### **Aufstellungsort**

Stellen Sie die OpenCom 20 auf eine flache, ebene Oberfläche oder montieren Sie sie an der Wand. Vermeiden Sie bei der Aufstellung die direkte Nähe von:

- Wasser, Feuchtigkeit oder feuchten Orten
- Hitzequellen, direkter Sonneneinstrahlung oder ungelüfteten Orten
- Geräten, die starke, magnetische Felder erzeugen, Elektrogeräten, Leuchtstofflampen, Radiogeräten, Fernsehern oder Telefax- und Telefongeräten
- Orten, an denen das Gerät verdeckt wer-

#### **Umgang mit der OpenCom 20**

den kann, seine Lüftung behindert wird, Flüssigkeit hinein gelangen kann

• staubigen Orten, und Orten, die Schwingungen, Erschütterungen oder extremen Temperaturschwankungen ausgesetzt sind.

Achten Sie darauf, dass sich die Anlage nicht im Zugriffsbereich kleiner Kinder befindet.

Für die Wahl des Montageortes sollten Sie folgende Kriterien berücksichtigen:

- Eine freie Schukosteckdose für das Stekkernetzteil in unmittelbarer Nähe.
- Nicht weiter als 2,5 m von Ihrem Computer entfernt, wenn Sie die V. 24-Schnittstelle nutzen möchten.
- Der Abstand zu den analogen Geräten darf 300 m nicht überschreiten.

#### **Sicherheitscode / PIN**

**PIN**: Für den Zugang zum Konfigurationsmodus benötigen Sie die Eingabe einer PIN (**P**ersönliche **I**dentifikations **N**ummer). Diese ist im Lieferzustand auf **0000** (viermal Ziffer "0") eingestellt.

## **Überblick und Basiswissen**

#### **Allgemeines**

Die OpenCom20 ist eine ISDN-Telefonanlage, mit der Sie bis zu 4 analoge Geräte und einen PC mit einem ISDN-Mehrgeräteanschluss verbinden können.

Außerdem ermöglichen Ihnen die OpenCom 20 und die beigefügte Software RVS-COM Lite, mit Ihrem PC über die V.24-Schnittstelle Datenanwendungen wie ISDN-Datenübertragung, Empfangen und Senden von Telefaxen (Gruppe 3/4), Mailbox-Terminal, Anrufbeantworter-Funktion und Online-Dienste zu nutzen.

Über die beiden B-Kanäle eines ISDN-Anschlusses können zwei voneinander unabhängige externe Verbindungen (z. B.

#### **Umgang mit der OpenCom 20**

Telefongespräche) bestehen. So können Sie einen Gesprächspartner anrufen, während Sie gleichzeitig von Ihrem PC Daten an einen anderen PC übertragen.

An der OpenCom 20 lassen sich analoge Geräte mit dem Wahlverfahren MFV (Mehrfrequenzwahlverfahren) mit Flash oder IWV (Impulswahlverfahren) betreiben.

Die Rufnummer eines Anrufers wird nur bei Telefonen angezeigt, die dieses Leistungsmerkmal (CLIP) unterstützen.

**Beachten Sie bitte**: Den vollen Leistungsumfang der OpenCom 20 können Sie nur mit Geräten mit MFV-Wahlverfahren und Flash nutzen, da Geräte mit IWV-Wahlverfahren weder die Flashfunktion (z. B. für Rückfragen) noch die Stern- und Raute-Taste zur Steuerung von Leistungsmerkmalen unterstützen.

#### **Umgang mit dem Telefon**

#### **Ihr ISDN-Anschluss**

Das ISDN ist ein Kommunikationsnetz in digitaler Technik. Es integriert gleichzeitig die Übertragung von Sprache (Telefonnetz) und Daten (Telefax, Telex, Datex), daher der Name Integrated Services Digital Network (diensteintegrierendes digitales Netz). Der Anschluss ist europaweit genormt und wird als Euro-ISDN-Anschluss bezeichnet. Ihre Basisstation ist für den Anschluss an einen **Euro-ISDN-Mehrgeräteanschluss** bestimmt. Sie funktioniert nicht am Euro-ISDN-Anlagenanschluss oder an einem Anschluss mit einem anderen Protokoll als DSS1.

**Hinweis**: An einem ISDN-Anschluss können Sie bis zu acht ISDN-Geräte betreiben. Wenn Sie neben Ihrer OpenCom 20 weitere ISDN-Geräte anschließen wollen, erkundigen Sie sich bitte bei Ihrem Fachhändler.

#### **Mehrfachrufnummern**

Ein Euro-ISDN-Anschluss hat bis zu 10 Rufnummern. Jede dieser Mehrfachrufnummern oder MSNs (Multiple Subscriber Number) adressiert immer den ISDN-Anschluss (also nicht einen bestimmten Nutzkanal des Anschlusses). Wenn ein Anrufer eine Ihrer MSNs anruft, signalisiert das ISDN Ihren ISDN-Geräten einen Anruf und zusätzlich die MSN, die der Anrufer gewählt hat. Ihre OpenCom 20 kann diese Information auswerten und den Anruf bei einem der analogen Anschlüsse signalisieren. Zu diesem Zweck speichern Sie Ihre MSNs in der Anlage und ordnen sie den verschiedenen analoge Anschlüssen oder dem PC zu.

Sie können zwei Anrufe unter derselben Rufnummer (MSN) erhalten und dann Gespräche mit zwei verschiedenen Anrufern führen, die beide dieselbe Rufnummer (MSN) gewählt haben. Die Mehrfachrufnummern können Sie für verschiedene Zwecke reservieren, etwa eine für Fax, eine für private und eine für geschäftliche Gespräche.

Ein Mehrgeräteanschluss im Euro-ISDN bietet immer zwei Nutzkanäle, über die unabhängig Daten \* übertragen werden können: Mit einem Anschluss erhalten Sie also zwei "Telefonleitungen".

#### **Umgang mit dem Telefon**

#### **Leistungsmerkmale**

Ihre OpenCom 20 unterstützt die ISDN-Dienstmerkmale Ihres Netzbetreibers und hat zusätzlich eine Vielzahl an Funktionen, die das System selbst bietet. Von den Dienstmerkmalen sind einige an allen Euro-ISDN-Anschlüssen verfügbar, einige davon sind kostenpflichtige Zusatzdienste. Welche Leistungsmerkmale an Ihrem Anschluss verfügbar sind, erfahren Sie bei Ihrem Netzbetreiber.

Die Tabelle zeigt die Funktionen, die Sie mit Ihrer OpenCom 20 ausführen bzw. aktivieren können und wo diese Funktionen realisiert werden.

\* im digitalen Netz werden Telefongespräche als digitale Daten übertragen.

#### **Umgang mit dem Telefon**

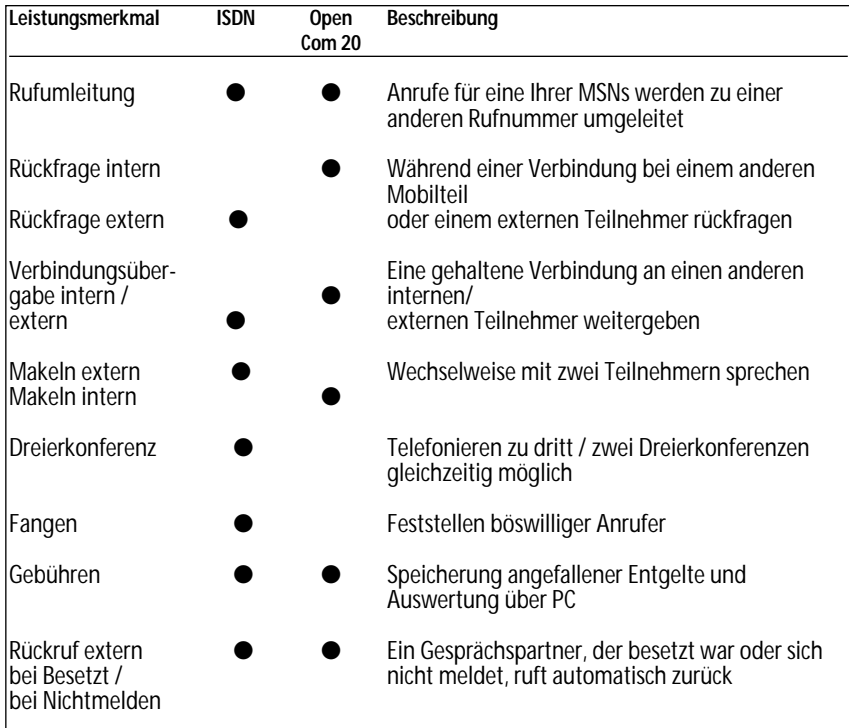

## **Umgang mit dem Telefon**

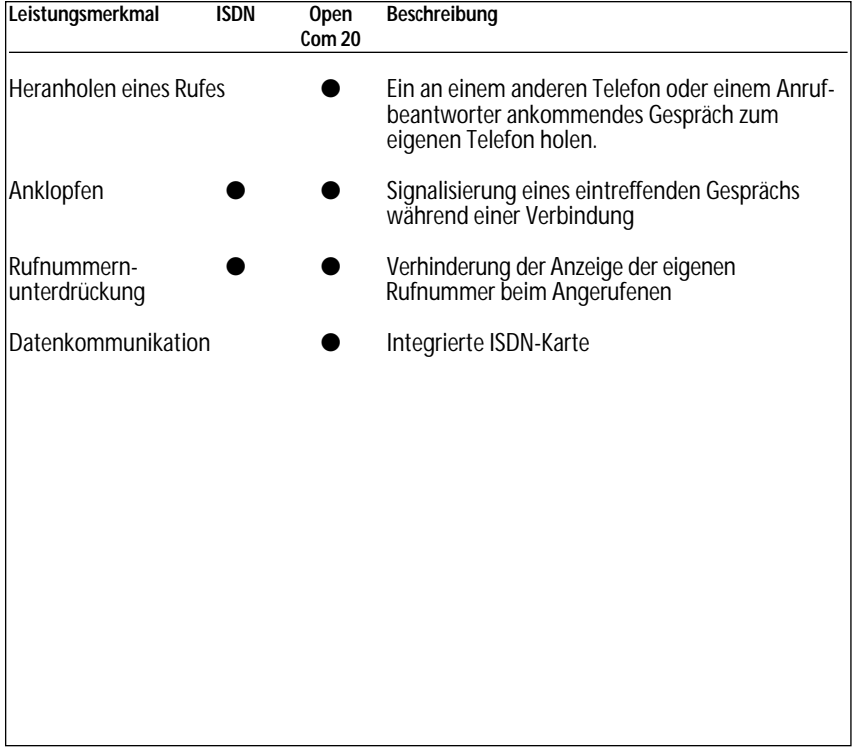

## **Installation Installation**

### **OpenCom 20 montieren**

#### **Was wurde geliefert?**

Überprüfen Sie den Inhalt der Verpackung auf Vollständigkeit:

- 1 ISDN-Telefonanlage OpenCom 20
- 1 Steckernetzteil,
- 1 ISDN-Anschlusskabel,
- 1 PC-Verbindungskabel V.24,
- 1 TAE-Adapter, 2-fach
- 1 CD-ROM mit Installationssoftware für Windows 95/98/Me/NT4.0/2000
- 1 Benutzerhandbuch für OpenCom 20 (dieses Dokument)
- 1 Kurzanleitungen für analoge Endgeräte

Auf der CD-ROM befinden sich folgende Komponenten:

- Das Setup der Treibersoftware mit Common ISDN Application Programming Interface (CAPI) sowie CapiPort, CapiControl und die Einrichtungssoftware.
- Die ISDN-Komplettsoftware RVS-COM Lite für Windows 95/98/Me/NT4.0/ 2000 für Datentransfer, Fax Gruppe 3 und Gruppe 4, PC-Telefonie und Anrufbeantworter-Funktion (bei optionaler Soundkarte und Mikrofon).
- Zugangs-Software über DFÜ (DISCON)

#### **Voraussetzungen**

Einige Voraussetzungen müssen erfüllt sein, damit die OpenCom 20, die Konfigurationssoftware und das Kommunikationspaket RVS-COM Lite problemlos installiert und betrieben werden können:

- Ein ISDN-Mehrgeräteanschluss mit Netzabschlussgerät (NTBA) mit Euro-ISDN-Protokoll (DSS 1) muss vorhanden sein. Die Benutzung an anderen Anschlüssen ist nicht vorgesehen und kann zu Störungen führen.
- An die OpenCom 20 dürfen nur Geräte angeschlossen werden, die SELV-Spannung (Sicherheits-Kleinspannungs-Stromkreis) liefern und/oder der ETS 300 047 entsprechen. Der bestimmungsgemäße Gebrauch von zugelassenen Geräten erfüllt diese Vorschrift.
- Um den vollen Leistungsumfang der OpenCom 20 zu nutzen, sollten Sie nur analoge Geräte mit dem Wahlverfahren

MFV und Flashfunktion betreiben (Flashzeit 70 - 330 ms).

Für die Installation der Konfigurationssoftware RVS-COM Lite sind folgende Systemvoraussetzungen erforderlich:

- IBM-kompatibler PC mit Festplatte und CD-ROM-Laufwerk
- Pentium II mit einer Taktfrequenz von 200 MHz oder höher
- Arbeitsspeicher mindestens 32 MB
- Microsoft Windows 95/98/Me/ NT4.0/2000
- Eine freie serielle Schnittstelle (COM-Port) RS 232 (V.24). Diese muss mit dem Schnittstellenbaustein UART 16550 mit einem Datendurchsatz von min. 115 kBit/s und FiFo UART ausgestattet sein. Rechner, die 1996 oder später hergestellt wurden, verfügen in den meisten Fällen über diesen Schnittstellenbaustein. Bitte sehen Sie im Handbuch Ihres PCs nach

oder wenden Sie sich ggf. an Ihren Händler bzw. den Hersteller des PCs. Außerdem muss die OpenCom 20 bereits nach dem Anschlussschema installiert sein, wie im Kapitel "Geräte anschließen" beschrieben.

#### **Reihenfolge der Montage und Installation**

Die OpenCom 20 besteht aus verschiedenen Komponenten. In diesem Handbuch wird zuerst die Montage der TK-Anlage und der Anschluss der Geräte beschrieben. Danach können Sie die Geräte schon benutzen.

Allerdings wird empfohlen, die OpenCom 20 vor dem ersten Benutzen nach Ihren individuellen Bedürfnissen zu konfigurieren. Die Konfiguration können Sie über ein Telefon oder menügestützt über einen

angeschlossenen PC vornehmen. Anschließend können Sie die Kommunikationssoftware auf Ihrem PC installieren.

#### **Beachten Sie bitte die folgende Reihenfolge:**

- 1. Montieren Sie die OpenCom 20 und schließen Sie die Geräte an. Dies ist in den nächsten Abschnitten beschrieben.
- 2. Konfigurieren Sie die Telefonanlage. Dazu haben Sie zwei Möglichkeiten:
	- PC-Konfiguration: Konfigurieren Sie menügestützt über einen PC. Dazu müssen alle Treiber von der mitgelieferten CD installiert sein. Dies ist im Kapitel "Konfiguration der OpenCom 20 vom PC".
	- Konfigurieren vom Telefon: Konfigurieren Sie über ein angeschlossenes Telefon. Dies ist im Kapitel "Von einem Telefon konfigurieren" beschrieben; siehe Seite 52.

#### **Bei der PC-Konfiguration:**

- 3. Installieren Sie den CAPI-Treiber. Dies ist im Kapitel "Datenkommunikation" beschrieben; siehe Seite 80.
- 4. Installieren und konfigurieren Sie die Kommunikationssoftware RVS-COM Lite und die Zugangssoftware "DISCON". Dies ist im Kapitel "Datenkommunikation" beschrieben; siehe Seite 80.

Beachten Sie bitte zu den Punkten 2, 3 und 4 die Systemvoraussetzungen, die auf der Seite 76 aufgelistet sind.

#### **Montageort**

Die Umgebungstemperatur zum Betrieb der OpenCom 20 darf +5 °C nicht unterschreiten und +40 °C nicht überschreiten.

Montieren Sie daher die OpenCom 20

- nicht über oder vor Wärmequellen (z. B. Heizkörper),
- nicht an Stellen mit direkter Sonneneinstrahlung,
- nicht hinter Vorhängen,
- nicht in kleinen, unbelüfteten, feuchten Räumen,
- nicht im Freien und
- nicht auf oder in der Nähe von leicht entzündlichen Materialien.

Achten Sie weiterhin darauf,

- dass der Raum möglichst staubfrei und trocken ist;
- dass keine Hochfrequenzgeräte (z. B. Sender, Bestrahlungsgeräte oder ähnli-

#### **OpenCom 20 montieren 19**

che Geräte) in der Nähe stehen;

- dass unter keinen Umständen Flüssigkeiten herab tropfen und durch die Öffnungen in das Gerät gelangen können;
- dass die Wand für die Montage eben und tragfähig ist.

Für die Wahl des Montageortes sollten Sie folgende Kriterien berücksichtigen:

- Eine freie Steckdose für das Steckernetzteil in unmittelbarer Nähe.
- Richten Sie sich beim Aufstellen der Geräte nach den Länger der beiliegenden Kabel.
- Der Abstand zu den analogen Geräten darf 300 m nicht überschreiten (bei Verwendung eines Kabels 2x20 Ohm, 2 Adern).

Die Steckdose zum Anschluss an das 230 V~ Netz muss von einer konzessionierten Elektrofachkraft installiert worden sein, um Gefahren für Personen und Sachen auszuschließen. Sorgen Sie jederzeit für freien Zugang zur Steckdose.

Sehen Sie einen separaten Stromkreis für den 230 V~Anschluss der OpenCom 20 vor. Dann setzen eventuelle Kurzschlüsse anderer Geräte der Haustechnik die OpenCom 20 nicht außer Betrieb. Zum Schutz gegen Überspannungen, wie sie bei Gewittern auftreten können, empfiehlt sich die Installation eines Überspannungsschutzes. Lassen Sie sich von Ihrem Elektroinstallateur oder Ihrem Netzbetreiber beraten.

#### **Tischaufstellung**

Sie können die OpenCom 20 einfach auf eine feste Unterlage stellen, beispielsweise einen Tisch. Beachten Sie bitte, dass die Gummifüße der Anlage unter Umständen Spuren auf der Möbeloberfläche hinterlassen können.

#### **Wandmontage**

Empfohlen werden:

- Rundkopf-Schrauben 4 x 30 mm (Holzschrauben)
- passende Dübel (6mm)

Weiterhin benötigen Sie folgendes Werkzeug:

- Bohrer 6 mm (entsprechend der gewählten Dübel, Bohrertyp hängt vom Wandmaterial ab)
- Bohrmaschine (mit Schlag- oder Hammerwerk)
- Schraubendreher (passend zu den gewählten Schrauben)

**Achtung!** Vergewissern Sie sich, dass im Bereich der geplanten Bohrlöcher keine Versorgungsleitungen, Kabel oder ähnliches verlegt sind, die durch die Bohrarbeiten beschädigt werden könnten.

Bohren Sie die Löcher für die beiden Befestigungsschrauben im Abstand von 105 mm.

Setzen Sie den Dübel ein und drehen Sie die Schrauben so tief in die Wand, dass zwischen Schraubenkopf und Wand noch ein Abstand von 4 mm verbleibt.

Hängen Sie dann die Anlage mit der Rückseite in die Schrauben ein und ziehen Sie sie etwas nach unten.

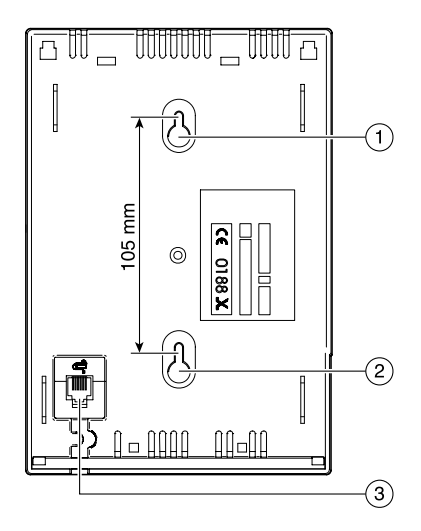

➀ Aufhängung oben ➁ Aufhängung unten ➂ Anschluss für Steckernetzteil

### **Geräte anschließen**

#### **Wichtige Information**

Schließen Sie die OpenCom 20 nicht bei Gewitter an.

Verlegen Sie alle Kabel so, dass niemand darauf treten oder darüber stolpern, stürzen und sich verletzen kann. Achten Sie auch darauf, dass die Anschlussleitungen und Verbindungskabel nicht geknickt, gezogen oder mechanisch belastet werden.

- ➀ Leuchtring zur Betriebsanzeige
- ➁ Anschlussklemmen 1a/ b interne Rufnummer 11
- ➂ Anschlussklemmen 2a/ b interne Rufnummer 12
- ➃ Anschlussklemmen 3a/ b interne Rufnummer 13
- ➄ Anschlussklemmen 4a/ b interne Rufnummer 14
- ➅ V. 24- Schnittstelle zum PC
- ➆ ISDN- Anschluss zum NTBA
- ➇ Abdeckung

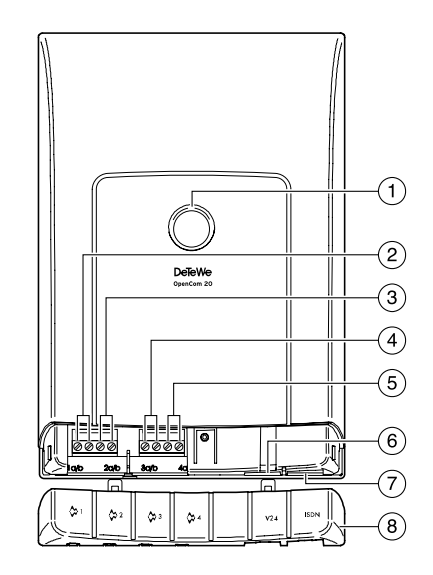

#### **OpenCom 20 an das ISDN-Netz anschließen**

Für die OpenCom 20 besteht eine allgemeine Anschalterlaubnis. Sie können das Gerät daher unter folgenden Bedingungen selbst anschließen:

- Das Gerät ist nur für den Euro-ISDN-Basisanschluss vorgesehen. Schließen Sie das Gerät auf keinen Fall an Leitungen oder Einrichtungen des analogen Netzes an. Schließen Sie die Anlage auf keinen Fall an ISDN-Festverbindungen an. Andernfalls kann es zu Funktionsstörungen oder Schäden sowohl an der Open-Com 20 als auch am Netz kommen.
- Der Euro-ISDN-Basisanschluss muss über ein Netzabschlussgerät (NTBA) Ihres Netzbetreibers verfügen. Es muss der Anschlusstyp Mehrgeräteanschluss vorhanden sein.

Nehmen Sie das Anschlusskabel der Open-Com 20 und stecken Sie es in die entsprechende Buchse des NTBA. Das andere Ende stecken Sie in die mit ISDN beschriftete Buchse rechts unten an der OpenCom 20.

#### **Analoge Geräte an die Open-Com 20 anschließen**

Sie können bis zu 4 analoge Geräte anschließen.

#### **Abdeckung entfernen**

Die Anschlüsse für die analogen Endgeräte finden Sie unter der beschrifteten Abdekkung. Zum Entfernen der Abdeckung greifen Sie an der Unterseite des Gehäuses in die Öffnung und ziehen Sie die Abdeckung nach vorne heraus.

Schließen Sie vorzugsweise analoge Geräte mit dem Wahlverfahren MFV mit Flashfunktion an. Geräte mit dem Wahlverfahren IWV können keine Funktionen, die mit der R-Taste beginnen (z. B.Rückfrage) oder die Stern- bzw. Raute-Taste benötigen (z. B. Einstellungen von Leistungsmerkmalen), ausführen. Beachten Sie bitte den Abschnitt "Einstellen des Wahlverfahrens".

#### **Adapter anschließen**

Für den direkten Anschluss zweier analoger Endgeräte liegt ein entsprechender Adapter bei. Die Kabeladern des Adapters schließen Sie bitte wie nachstehend beschrieben an die Schraubklemmleiste an. Anschließend können Sie den TAE-Stecker des jeweiligen Endgerätes in die entsprechende Buchse des Adapters stecken. Für weitere Endgeräte schließen Sie die Kabel zu den abgesetzten TAE-Dosen an die Klemmleiste an.

Der Abstand zwischen OpenCom 20 und den Endgeräten darf 300 m nicht überschreiten (bei Einsatz eines Kabels 2 x 20 Ohm, 2 Adern).

Die Anschlüsse sind wie folgt angeordnet (von links nach recht):

- 1 Rufnummer 11
- 2 Rufnummer 12
- 3 Rufnummer 13
- 4 Rufnummer 14
- 1 a/b mit der Rufnummer 11 sind die ersten beiden Klemmen,
- 2 a/b mit der Rufnummer 12 sind die folgenden beiden Klemmen, usw.

Klemmen Sie die weiße und die braune Ader an die ersten beiden Schraubklemmen, die rote und gelbe an die folgenden beiden.

#### **Auslieferungsvarianten**

Je nach Ausführung liegt Ihrer OpenCom 20 einer oder zwei TAE-Adapter bei.

Haben Sie die Lieferausführung mit zwei TAE-Adaptern vorliegen (je 2-adrig anzuschließen), klemmen Sie die Drähte des einen TAE-Adapters an die ersten beiden Schraubklemmen und die des anderen an die folgenden beiden. Die an diesen TAE-Adaptern befindlichen Buchsen sind parallel geschaltet.

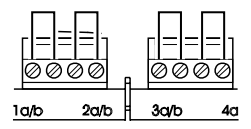

#### **PC an die OpenCom 20 anschließen**

**V.24-Anschluss**: Nehmen Sie das V.24-Verbindungskabel der OpenCom 20 und stekken Sie das passende Ende in die Buchse V.24. Das andere Ende stecken Sie in einen freien seriellen Anschluss (COM-Port) Ihres Computers.

Für den Betrieb und die Konfiguration der OpenCom 20 ist der Computer nicht notwendig. Der PC erleichtert jedoch die Anlagenprogrammierung und bietet über die Kommunikationssoftware diverse weitere Anwendungen.

#### **OpenCom 20 an das Stromnetz anschließen**

Der Anschluss an das 230 V-Hausstromnetz ist nur dann gefahrlos möglich, wenn Sie folgende Hinweise ganz genau beachten.

- Verlegen Sie das Netzkabel hinter dem Steckernetzteil so, dass niemand darüber stolpern kann!
- Sorgen Sie dafür, dass die Steckdose und das Steckernetzteil leicht erreichbar sind, um das Steckernetzteil bei Gefahr schnell aus der Steckdose ziehen zu können! Dies ist auch nötig, weil die OpenCom 20 keinen eigenen Netzschalter hat. Eine völlige Trennung vom Netz erreichen Sie nur, indem Sie das Steckernetzteil ziehen.
- Ziehen Sie niemals am Kabel des Steckernetzteils! Wenn Sie die Stromversorgung unterbrechen wollen, ziehen Sie stets nur am Steckernetzteil selbst!
- Verwenden Sie nur das mitgelieferte Steckernetzteil. Andere Steckernetzteile können zu Funktionsstörungen oder gar zur Gefahr von Stromschlägen oder Sachschäden führen.

**Vorsicht! Auf keinen Fall dürfen Sie das Gerät in Betrieb nehmen oder weiter benutzen, wenn das Steckernetzteil beschädigt ist. Andernfalls besteht akute Lebensgefahr durch einen elektrischen Schlag.**

Wenn das gesteckte Steckernetzteil beschädigt ist:

- Lösen Sie erst die Sicherung des Stromkreises aus, bevor Sie das Steckernetzteil ziehen.
- Das Steckernetzteil darf nicht repariert werden. Besorgen Sie sich bei Ihrem Fachhändler ein neues Steckernetzteil.
- Entfernen Sie niemals das mitgelieferte Steckernetzteil vom Anschlusskabel. Andernfalls kann Lebensgefahr durch elektrischen Schlag entstehen! Verwenden Sie eine geeignete Verlängerungsleitung aus dem Fachhandel, wenn Sie mit dem Steckernetzteil keine Steckdose erreichen.

#### **Steckdose**

Telefonanlagen können durch Störimpulse aus der Stromversorgung beeinträchtigt werden, die von anderen elektrischen Geräten ausgehen. Dies ist vor allen Dingen bei Fotokopierern, Laserdruckern, elektrischen Schreibmaschinen, Klimageräten, Heizlüftern, Staubsaugern und Kühlschränken bekannt. Beachten Sie deshalb:

- Schließen Sie die OpenCom 20 an einer Steckdose an, die möglichst weit von den Steckdosen für die oben genannten Geräte entfernt ist. Am besten wäre ein eigener Stromkreis für die OpenCom 20.
- Achten Sie darauf, dass das Steckernetzteil immer festen und sicheren Halt in der Steckdose hat. Wackelige Stecker oder Steckdosen bedeuten stets Brandgefahr! Lassen Sie solche Gefahrenstellen unverzüglich durch einen Fachmann reparieren.

• Verwenden Sie nur Steckdosenverteiler, die ausreichend sicher sind. Davon ist nur auszugehen bei Verteilern, auf denen die Einhaltung der Sicherheitsnormen nach außen hin gekennzeichnet ist (z. B. durch das CE-Zeichen oder früher durch das "GS"-Zeichen für geprüfte Sicherheit). Andernfalls können Störungen beim Betrieb der OpenCom 20 auftreten, im Fehlerfall besteht sogar Brandgefahr.

Schließen Sie die OpenCom 20 an die Stromversorgung an. Die Anschlussbuchse für das Steckernetzteil befindet sich auf der Unterseite der OpenCom 20. Stecken Sie den passenden Stecker des Steckernetzteilkabels in die Buchse . Stecken Sie anschließend das Steckernetzteil in die Steckdose.

Mit dem Leuchten des Leuchtrings ISDN wird die Betriebsbereitschaft des NTBA und der OpenCom 20 signalisiert. Wenn der Leuchtring blinkt, sind keine externen

Gespräche möglich (der NTBA ist nicht betriebsbereit).

Jetzt können Sie intern und extern telefonieren und Gespräche annehmen. Ankommende Anrufe werden zunächst an allen Geräten gleichzeitig signalisiert. Von extern sind Ihre Geräte erst dann gezielt erreichbar, wenn Sie ihnen jeweils eine externe Rufnummer (MSN) zugeordnet haben. Die hierzu nötigen Prozeduren finden Sie im Kapitel über die Konfiguration.

Bei Funktionsstörungen rufen Sie bitte unsere Hotline an; siehe Kapitel "Service und Garantie".

## **Inbetriebnahme Inbetriebnahme**

#### **Einstellen des Wahlverfahrens**

Analoge Geräte mit dem Wahlverfahren MFV und Flashfunktion werden automatisch erkannt. Sie brauchen keine Einstellungen vorzunehmen.

Analoge Geräte mit dem Wahlverfahren IWV müssen Sie vor dem ersten Gebrauch anmelden: Nehmen Sie am Telefon den Hörer ab und wählen Sie eine beliebige Ziffer außer der 1. Legen Sie dann den Hörer auf.

**Hinweis:** Wird zu einem späteren Zeitpunkt ein MFV- Signal erkannt, wechselt die OpenCom 20 automatisch wieder in die Betriebsart MFV. Vermeiden Sie deshalb an Geräten mit dem Wahlverfahren IWV die Verwendung eines Tongebers für die Fernabfrage von Anrufbeantwortern.

#### **Grundeinstellungen bei Auslieferung**

Im Lieferzustand sind die folgenden Grundeinstellungen und Leistungsmerkmale wirksam:

- Die persönliche Geheimzahl (PIN) ist auf "0000" eingestellt.
- Bei ankommenden externen Anrufen klingeln alle angeschlossenen Geräte.
- Externberechtigung: Alle Geräte sind zur internationalen Wahl berechtigt.
- Nach Abheben des Hörers ertönt der externe Wählton (=automatisches Belegen der externen Wählleitung).
- Ihre Hauptrufnummer (MSN) wird bei abgehenden externen Verbindungen automatisch vom Netzbetreiber auf dem Display der Gegenstelle angezeigt.
- Alle Anschlüsse sind auf Gerätetyp Telefon eingestellt.

#### **Inbetriebnahme**

- Anklopfschutz ist ausgeschaltet.
- Vermitteln extern ist ausgeschaltet.
- Entgeltlimit ist ausgeschaltet.
- Notrufnummern 110 und 112 sind freigeschaltet.
- Kennzeichnung böswilliger Anrufer (MCID) ist ausgeschaltet.

Es wird empfohlen, die OpenCom 20 vor dem ersten Benutzen nach Ihren individuellen Bedürfnissen zu konfigurieren (siehe Kapitel, Konfiguration<sup>"</sup>). Der Auslieferungszustand kann jederzeit wiederhergestellt werden (siehe Kapitel "Konfiguration").

Über den Service kann bei Bedarf auch neue Anlagensoftware von ferne geladen werden. Die vorherigen Einstellungen bleiben erhalten (siehe hierzu Seite 101).

## **Telefonieren Telefonieren**

#### **Allgemeines**

Um alle Leistungsmerkmale zu nutzen, müssen die Geräte auf das Wahlverfahren MFV (Mehrfrequenzwahlverfahren) mit Flash eingestellt sein. Geräte mit dem Wahlverfahren IWV (Impulswahlverfahren) können Funktionen, die die R-, Stern- oder Raute-Taste benötigen, nicht ausführen.

#### **Anrufe entgegennehmen**

- $\mathbb{Q}$  Ihr Telefon klingelt: Internanruf oder Externanruf. Die unterschiedlichen Ruftakte entnehmen Sie bitte der Tabelle im Anhang.
- $\blacktriangleright$  Heben Sie den Hörer Ihres Telefons ab.
- $\overline{\phantom{a}}$  Führen Sie das Interngespräch oder Externgespräch.
- $\blacktriangleright$  Durch Auflegen des Hörers beenden Sie das Gespräch.

#### **Telefonieren**

#### **Automatisches und manuelles Belegen der externen Wählleitung**

Je nach Ihren Anforderungen können Sie Ihre OpenCom 20 so konfigurieren, dass nach Abheben des Hörers die externe Wählleitung automatisch belegt wird oder Sie manuell mit der Kennziffer 0 belegen müssen.

r **Automatische Belegung** (Lieferzustand): Sie hören nach Abheben des Hörers den externen Wählton und können sofort eine externe Rufnummer wählen. Wenn Sie ein internes Gespräch führen wollen, drücken Sie die Signal-Taste. Sie hören dann den internen Wählton und können eine interne Rufnummer (11 -14) wählen.

**Bei automatischer Belegung der Wählleitung können analoge Geräte mit dem Wahlverfahren IWV keine internen Rufnummern wählen.**

0 **Manuelle Belegung**: Sie hören nach Abheben des Hörers den internen Wählton und können sofort eine interne Rufnummer wählen. Wenn Sie ein externes Gespräch führen wollen, wählen Sie die 0. Damit belegen Sie die externe Wählleitung und hören den externen Wählton. Dann können Sie die externe Rufnummer wählen.

**Beachten Sie bitte**: Vermeiden Sie, an Geräten mit IWV-Wahlverfahren eine Verbindung durch MFV-Tonwahl (z. B.mit einem Handsender) herzustellen. Ihr Gerät wird dadurch für eine weitere Wahl gesperrt und muss durch Wahl einer Ziffer außer der 1 erneut freigegeben werden.

#### **Telefonieren**

#### **Intern anrufen**

Ein internes Gespräch ist ein kostenfreies Gespräch mit einem Teilnehmer, der an dieselbe OpenCom 20 angeschlossen ist wie Sie selbst.

**Bei automatischer Belegung** der externen Wählleitung (Lieferzustand):

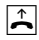

 Nehmen Sie den Hörer ab. Sie hören den externen Wählton.

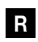

Drücken Sie die Signal-Taste.

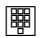

 Wählen Sie den gewünschten Internteilnehmer (11 bis 14). Sie hören den internen Rufton: Der Internteilnehmer wir gerufen.

**Bei manueller Belegung** der externen Wählleitung:

- $\blacktriangleright$  Nehmen Sie den Hörer ab. Sie hören den internen Wählton.
- 闡 Wählen Sie den gewünschten Internteilnehmer (11 bis 14). Sie hören den internen Rufton: Der Internteilnehmer wird gerufen.

Beachten Sie den Unterschied zwischen automatischem und manuellem Belegen der externen Wählleitung mit der Vorwahlziffer 0 fortan bei allen Wählprozeduren.
#### **Extern anrufen**

**Bei automatischer Belegung** der externen Wählleitung (Lieferzustand):

 $\blacktriangleright$ 

 Nehmen Sie den Hörer ab. Sie hören den externen Wählton.

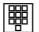

Wählen Sie die externe Rufnummer.

**Bei manueller Belegung** der externen Wählleitung:

- $\blacktriangleright$  Nehmen Sie den Hörer ab. Sie hören den internen Wählton.
- 0 Wählen Sie die Null. Sie hören den externen Wählton.
- 闡 Wählen Sie die externe Rufnummer.

## **Rückfrage**

Sie möchten ein Gespräch halten, um ein Rückfragegespräch zu führen. Der gehaltene Teilnehmer kann Ihr Rückfragegespräch nicht mithören. Der Externanrufer hört, während er "gehalten" wird, eine Ansage der Vermittlungsstelle.

- $\vert$ ) $\vert$
- Sie führen das Gespräch mit dem ersten Teilnehmer.
- r Drücken Sie die Signal-Taste. Sie hören den Internwählton.

## **Sie haben jetzt folgende Möglichkeiten:**

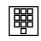

Interne Rufnummer wählen,

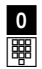

 0 und externe Rufnummer wählen

**oder**

Wenn Sie das Rückfragegespräch beenden wollen, um mit dem ersten Teilnehmer weiter zu sprechen, drücken Sie die

r1

 Signal-Taste und die Taste 1.

- $\boxed{\mathbf{J}}$  Führen Sie Ihr erstes Gespräch weiter.
- $\overline{\mathbf{r}}$  Durch Auflegen des Hörers beenden Sie das Gespräch.

## **Gespräch in der OpenCom 20 weitergeben**

Sie können Gespräche über die OpenCom 20 auf folgende Art weitergeben: Intern nach intern, intern nach extern und extern nach intern.

**Gespräch ohne Ankündigung weitergeben** Sie möchten ein Gespräch intern weitergeben ohne vorher mit dem Teilnehmer zu sprechen.

- $\vert$ Sie führen ein Gespräch.
- r Drücken Sie die Signal-Taste. Sie hören den Internwählton.
- 能 Wählen Sie die interne Rufnummer oder nach 0 die externe Rufnummer. Der Teilnehmer wird gerufen.

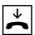

Legen Sie den Hörer auf.

Hebt der angewählte Teilnehmer den Hörer nicht ab, erfolgt ein Wiederanruf nach etwa 45 Sekunden. Wenn Sie den Hörer abheben, sprechen Sie wieder mit Ihrem ursprünglichen Gesprächspartner.

- r
	- Falls Sie nach der Wahl der Rufnummer den Besetztton hören, drücken Sie erneut die Signal-Taste, um zum ersten Gesprächspartner zurückzukehren.

#### **Gespräch mit Ankündigung weitergeben**

Sie möchten ein Gespräch intern weitergeben, aber vorher mit dem Teilnehmer sprechen.

 $\mathbf{L}$ Sie führen ein Gespräch.

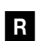

 Drücken Sie die Signal-Taste. Sie hören den Internwählton.

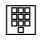

 Wählen Sie die interne Rufnummer oder nach 0 die externe Rufnummer. Der Teilnehmer wird gerufen.

 $\mathbf{L}$ 

 Führen Sie das Gespräch. Weisen Sie den Teilnehmer auf die Gesprächsübergabe hin.

#### **Gespräch in der OpenCom 20 weitergeben 37**

 $\blacktriangleright$ 

 Legen Sie den Hörer auf, die Teilnehmer sind verbunden.

r Falls Sie nach der Wahl der Rufnummer den Besetztton hören, drücken Sie erneut die Signal-Taste, um zum ersten Gesprächspartner zurückzukehren.

#### **Gespräch in der Vermittlungsstelle weitergeben**

Ist der ISDN-Dienst "ECT" für Ihren Anschluss verfügbar und aktiviert (siehe Abschnitt "Gesprächsweitergabe (ECT) ein-/ ausschalten" auf Seite 73), können Sie ein externes Gespräch auch an einen externen Teilnehmer weitergeben. Erkundigen Sie sich bitte über "ECT" bei Ihrem Netzbetreiber.

**Gespräch ohne Ankündigung weitergeben** Sie möchten ein externes Gespräch extern weitergeben ohne vorher mit dem Teilnehmer zu sprechen.

- $\overline{L}$ Sie führen ein externes Gespräch.
- r Drücken Sie die Signal-Taste. Sie hören den Internwählton.
- 能 Wählen Sie nach 0 die externe Rufnummer. Der Teilnehmer wird gerufen.
- $\blacktriangleright$ Legen Sie den Hörer auf.

Hebt der angewählte Teilnehmer den Hörer nicht ab, erfolgt ein Wiederanruf nach etwa 45 Sekunden. Wenn Sie den Hörer abheben, sprechen Sie wieder mit Ihrem ursprünglichen Gesprächspartner.

r Falls Sie nach der Wahl der Rufnummer den Besetztton hören, drücken Sie erneut die Signal-Taste, um zum ersten Gesprächspartner zurückzukehren.

#### **Gespräch mit Ankündigung weitergeben**

Sie möchten ein externes Gespräch extern weitergeben, aber vorher mit dem Teilnehmer sprechen.

- $\vert$
- Sie führen ein externes Gespräch.
- r Drücken Sie die Signal-Taste. Sie
	- hören den Internwählton. Wählen Sie nach der 0 die externe
- 闡 Rufnummer. Der Teilnehmer wird gerufen.
- $\overline{\mathbf{J}}$  Führen Sie das Gespräch. Weisen Sie den Teilnehmer auf die Gesprächsübergabe hin.

 Legen Sie den Hörer auf, die Teilnehmer sind verbunden.

 $\overline{\mathbf{r}}$ 

r Falls Sie nach der Wahl der Rufnummer den Besetztton hören, drücken Sie erneut die Signal-Taste, um zum ersten Gesprächspartner zurückzukehren.

**Hinweis**: Wenn Sie ein externes Gespräch mittels ECT an externe Teilnehmer weitergeben, werden die Verbindungen in der Vermittlungsstelle zusammengeschaltet und (bei selbstgewählten Verbindungen) Ihrem Entgeltkonto berechnet. Sie haben dabei keine Kontrolle, wie lange das vermittelte Gespräch dauert.

## **Mit zwei Gesprächspartnern abwechselnd sprechen (Makeln)**

Sie können zwischen zwei Teilnehmern hinund herschalten (makeln), um abwechselnd mit ihnen zu sprechen. Dabei kann es sich um interne oder externe Teilnehmer handeln. Ein externer Teilnehmer hört, während er "gehalten" wird, eine Ansage der Vermittlungsstelle.

- $\vert$ )  $\vert$  Sie führen ein Gespräch und möchten mit einem zweiten Teilnehmer ein Rückfragegespräch führen.
- l R l Drücken Sie die Signal-Taste.

**Sie haben jetzt folgende Möglichkeiten:**

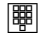

 Interne Rufnummer wählen (11 … 14)

**oder**

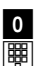

 0 und externe Rufnummer wählen.

 $\overline{L}$ Führen Sie das Rückfragegespräch.

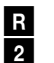

 Durch Drücken der Signal- Taste und der Kennziffer 2 können Sie zwischen erstem und zweitem Teilnehmer hin- und herschalten.

Wenn Sie das Gespräch mit dem aktiven Teilnehmer beenden wollen, drücken Sie

- r die Signal-Taste und die 1 Taste 1. Somit sind Sie mit dem gehaltenen Teilnehmer verbunden.
- r Legt der momentan aktive Teilnehmer im Gespräch auf, kehren Sie durch Drücken der Signaltaste zum gehaltenen Teilnehmer zurück.

 $\vert$ 

Führen Sie das Gespräch weiter.

 $\blacktriangleright$  Wenn Sie das Gespräch beenden wollen, legen Sie den Hörer auf.

#### **Externe Gespräche ohne Gesprächsweitergabe (ECT)**:

Beim Makeln: Wenn Sie im Gespräch mit zwei Externteilnehmern den Hörer auflegen, ist das aktuelle Gespräch beendet,der gehaltene Teilnehmer meldet sich mit Wiederanruf.

## **Externe Gespräche mit Gesprächsweitergabe (ECT)**:

Beim Makeln: Wenn Sie in Gespräche mit zwei Externteilnehmern den Hörer auflegen, werden die beiden externen Teilnehmer verbunden.

## **Mit zwei Gesprächspartnern gleichzeitig sprechen (Dreierkonferenz)**

Am Mehrgeräteanschluss ermöglicht die OpenCom 20 Dreierkonferenzen. Zwei externe Teilnehmer und ein interner können dann ein Konferenzgespräch miteinander führen. Dazu muss eine Wählleitung (B-Kanal) frei sein. Sie können aus einem bestehenden Gespräch heraus eine externe Dreierkonferenz einleiten. Es können zwei Dreierkonferenzen gleichzeitig geführt werden.

- $\blacktriangleright$
- Heben Sie den Hörer Ihres Telefons ab.

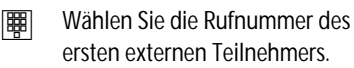

Sie führen ein Externgespräch.

#### **Mit zwei Gesprächspartnern gleichzeitig sprechen (Dreierkonferenz) 41**

 $\overline{J}$ 

l R I

 Drücken Sie die Signal-Taste für die Rückfrage.

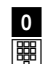

- Wählen Sie die 0 und die zweite externe Rufnummer.
- $\vert$ ) Sie führen ein zweites Externgespräch. Der erste externe Teilnehmer wird gehalten.
- r3
- Drücken Sie die Signal-Taste und die Kennziffer 3.
- $\vert$ ) Führen Sie das Konferenzgespräch. Ein in die Konferenz aufgenommener Teilnehmer kann jederzeit auflegen. Dann führt der einleitende Teilnehmer das Gespräch mit dem verbleibenden Teilnehmer weiter.
- $\blacktriangleright$  Der einleitende Teilnehmer beendet das Konferenzgespräch, indem er den Hörer auflegt.

#### **oder**

r

2

Mit der Prozedur für Makeln können Sie zum ursprünglich gehaltenen Gespräch zurückschalten. Drücken Sie die Signal-Taste und die Kennziffer 2. Die Konferenz ist beendet und Sie sprechen wieder mit dem Teilnehmer, mit dem Sie vor Beginn der Konferenz gesprochen haben. Zum anderen gehaltenen Teilnehmer schalten Sie durch erneute Eingabe von Signal-Taste und Kennziffer 2.

#### **42 Mit zwei Gesprächspartnern gleichzeitig sprechen (Dreierkonferenz)**

#### **Heranholen von Anrufen (Pick up)**

Sie können einen externen Anruf heranholen, wenn ein anderes Telefon an der Open-Com 20 klingelt:

- $\blacktriangle$  Heben Sie den Hörer Ihres Telefons ab.
- (R) Drücken Sie die Signal-Taste (bei automatischer Leitungsbelegung).
- \* $\overline{0}$
- Drücken Sie die Stern-Taste und die Kennziffer 0.
- $\vert$ Führen Sie das Gespräch.

## **Automatischer Rückruf bei Besetzt (CCBS)**

Wenn der angerufene externe Teilnehmer besetzt ist, können Sie sich signalisieren lassen, sobald seine Leitung wieder frei ist. Ihr Telefon klingelt 20 Sekunden, wenn der Teilnehmer sein Gespräch beendet hat. Wenn Sie den Hörer abheben, wird die Rufnummer automatisch gewählt. (MSN muss eingerichtet sein)

#### **Sie haben eine externe Rufnummer gewählt und erhalten das Besetztzeichen:**

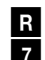

 Wählen Sie innerhalb 20 Sekunden die Signal Taste und die Kennziffer 7.

**oder**

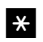

drücken Sie die Stern-Taste,

#### **Pick up / Automatischer Rückruf bei Besetzt (CCBS) 43**

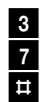

geben Sie die Kennziffern 37

- ein und drücken Sie die
- Raute-Taste. Bei einigen Telefonen ist diese Tastenfolge bereits auf einer Taste vorprogrammiert.
- $\left| \frac{1}{n} \right|$  Legen Sie den Hörer auf. Sobald der angerufene Teilnehmer frei ist, erhalten Sie den Rückruf. Wenn Sie den Hörer abheben, wird die Rufnummer des Teilnehmers gewählt.

Rückrufwünsche werden nach 45 Minuten gelöscht, oder nachdem Sie erfolgreich ausgeführt wurden. Pro Teilnehmer ist ein Rükkruf möglich.

## **Automatischer Rückruf bei Nichtmelden (CCNR)**

Sofern der ISDN-Dienst "CCNR" verfügbar ist, können Sie auch einen automatischen Rückruf von einem freien Teilnehmer einleiten. Es gilt das gleiche Vorgehen wie beim besetzten Teilnehmer:

- r7
- Wählen Sie innerhalb
- 20 Sekunden die Signal Taste und die Kennziffer 7.

#### **oder**

- \*drücken Sie die Stern-Taste,
- 3geben Sie die Kennziffern 37
- 7ein und drücken Sie die
- $\overline{H}$  Raute-Taste. Bei einigen Telefonen ist diese Tastenfolge bereits auf einer Taste vorprogrammiert.

 $\blacktriangleright$  Legen Sie den Hörer auf. Sobald der andere Teilnehmer sein Telefon wieder genutzt hat, erhalten Sie einen Anruf; nehmen Sie ab, wird der andere Teilnehmer gerufen.

Erkundigen Sie sich bitte über die derzeitigen Bedingungen bei Ihrem Netzbetreiber.

#### **MFV-Nachwahl**

MFV-Nachwahl ist nur bei bestehenden Verbindungen möglich, zum Beispiel, wenn Sie durch eine automatische Ansage aufgefordert werden, Ziffern und Zeichen (1 bis 0, \*und #) nachzuwählen, bei Faxabruf, bei Fernabfrage des Anrufbeantworters, bei Kommunikation mit einer Voice-Mailbox oder bei anderen Anwendungen.

- $\mathbf{L}$  Die externe Verbindung besteht. Sie hören zum Beispiel den Signalton des Anrufbeantworters oder eine automatische Ansage.
	- Sie können nun nachwählen.
- $\vert$

**oser** 

 Die externe Verbindung besteht weiter.

### **Anrufbeantworter-Gespräch heranholen**

Sie können ein Gespräch vom bereits eingeschalteten analogen Anrufbeantworter an Ihre eigenes Telefon heranholen. Dazu muss ein analoger Anschluss auf Gerätetyp Anrufbeantworter eingestellt sein (siehe "Gerätetyp" auf Seite 62).

- $\left| \frac{1}{n} \right|$
- Heben Sie den Hörer Ihres Telefons ab.
- (R) Drücken Sie die Signal-Taste (bei automatischer Leitungsbelegung).
- \*
- Drücken Sie die Stern-Taste

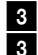

- Wählen Sie die Kennziffern 33.
- $\overline{\mathbf{J}}$ Führen Sie das Gespräch.

## **Böswillige Anrufer identifizieren (MCID)**

Mit diesem ISDN-Dienst können Sie die Daten eines böswilligen Anrufes im Vermittlungssystem des Netzbetreibers aufzeichnen lassen. Der Dienst muss beauftragt werden und ist kostenpflichtig. Weitere Informationen erhalten Sie von Ihrem Netzbetreiber.

- $\vert$ ) Sie telefonieren extern.
- r#0

 Drücken Sie die Signal-Taste, die Raute-Taste und wählen Sie die Ziffer 0.

#### **46 Anrufbeantworter-Gespräch heranholen**

## **Anrufweiterschaltung**

#### **Allgemeines**

Sie können Anrufe von einem internen zu einem externen Gerät oder von einem internen zu einem anderen internen Gerät umleiten. Je nach Konfiguration wird die Anrufweiterschaltung in der OpenCom 20 oder in der Vermittlungsstelle (entgeltpflichtig) durchgeführt. Für die interne Anrufweiterschaltung muss im Konfigurationsmodus die "Anrufweiterschaltung in der Anlage" aktiviert werden (siehe Seite 71).

Die Anrufweiterschaltung wird für den Anschluss und seine Rufnummern eingerichtet, an dem sie eingeschaltet wird. Für die Anwendung der Anrufweiterschaltung müssen deshalb zuerst Ihre Rufnummern gespeichert und zugeordnet werden (siehe "Rufnummern speichern" auf Seite 55).

Es gibt drei Arten der Anrufweiterschaltung:

"**sofort**": Ein ankommender Anruf löst sofort die Anrufweiterschaltung aus, ohne das ursprünglich angewählte Gerät zu rufen.

"**nach Zeit**": Der Anruf wird zunächst beim gewählten Gerät signalisiert und nach einer bestimmten Zeit zum vorher eingerichteten Ziel umgeleitet. Die Zeit ist auf ca. 20 Sekunden eingestellt.

"**bei besetzt**": Bei besetztem Gerät wird der Anruf sofort zum eingegebenen anderen Gerät umgeleitet.

Bei aktivierter Anrufweiterschaltung "sofort" hören Sie den Sonderwählton, wenn das manuelle Belegen der externen Wählleitung aktiviert ist.

#### **Anrufweiterschaltung einschalten**

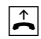

Heben Sie den Hörer ab.

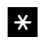

Drücken Sie die Stern-Taste.

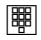

- Wählen Sie die Kennziffern für die Art der Anrufweiterschaltung:
- $\overline{7}$  1  $\overline{1}$  sofort"
- **72** "nach Zeit"

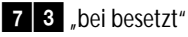

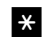

- Drücken Sie die Stern-Taste.
- 闡 Geben Sie die Zielnummer für die Anrufweiterschaltung ein: eine interne Rufnummer oder eine externe Rufnummer ohne "0" für die manuelle Belegung der Wählleitung.

#### **48 Anrufweiterschaltung**

Es sind nur Anrufweiterschaltungen auf Ziele möglich, die der Teilnehmer auch anrufen kann (Externberechtigung!). Leiten Sie nicht auf Rufnummern um, die wie folgt beginnen: 011,012,014,018,019,11.

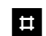

- Drücken Sie die Raute-Taste.
- $\left\vert \mathbf{v}\right\vert$  Sie hören den positiven Quittungston.
- $\overline{\mathbf{r}}$ Legen Sie den Hörer auf.

**Hinweis:** Es werden alle internen Anrufe und die Anrufe unter der dem Gerät zugeordneten externen Rufnummern umgeleitet.

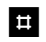

Drücken Sie erneut die Raute-Taste.

lay i Sie hören den positiven Quittungston.

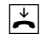

Legen Sie den Hörer auf.

#### **Anrufweiterschaltung ausschalten**

- $\blacktriangleright$  Heben Sie den Hörer ab.
	-
- #Drücken Sie die Raute-Taste.
- 闡 Wählen Sie die Kennziffern für die Art der Anrufweiterschaltung:
	- 7"sofort"

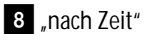

9 "bei besetzt"

# **Telefonieren Anklopfen**

## **Anklopfen abfragen oder abweisen**

Sie telefonieren und ein externer Teilnehmer ruft Sie an. Der Ruf wir Ihnen als Anklopfton signalisiert. Interne Anrufer erhalten immer den Besetztton, wenn Sie ein anderes Gespräch führen.

Sie haben folgende Möglichkeiten, auf das Anklopfen zu reagieren:

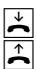

 Sie können das bestehende Gespräch durch Auflegen beenden und das neue durch Abheben des Hörers beginnen.

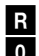

 Sie können das Anklopfen abweisen, indem Sie an analogen Geräten die Signal-Taste drücken

und die Kennziffer 0 wählen. Sie sind weiterhin mit Ihrem Gesprächspartner verbunden.

r1

 Sie können das bestehende Gespräch beenden und den anklopfenden Teilnehmer abfragen, indem Sie die Signal-Taste drücken und die Kennziffer 1 wählen (siehe auch Abschnitt "Makeln" in diesem Kapitel).

r2  Sie können das bestehende Gespräch auf Halten legen, indem Sie den anklopfenden Teilnehmer durch Drücken der Signal-Taste und Wählen der Kennziffer 2 abfragen (siehe auch Abschnitt "Makeln" in diesem Kapitel).

 $\mathbf{L}$  Sie ignorieren den Anklopfton und führen Ihr Gespräch weiter.

## **50 Anklopfen**

## **Anklopfschutz einschalten**

Wenn Sie mit einem Gesprächspartner telefonieren wollen, ohne von anklopfenden Dritten gestört zu werden, können Sie den Anklopfschutz für den Anschluss einschalten, an dem Sie telefonieren. Ein während Ihres Telefongespräches anrufender Dritter erhält dann das Besetztzeichen.

Der Anklopfschutz bleibt so lange aktiv, bis er wieder ausgeschaltet wird.

- $\mathbf{L}$
- Heben Sie den Hörer Ihres Telefons ab.
- $\vert \mu \vert$ 41
- Drücken Sie die Raute-Taste. Wählen Sie die Kennziffern 41.
- #
	- Drücken Sie die Raute-Taste.
- $\left\vert \mathbf{v}\right\vert$  Sie hören den positiven Quittungston.

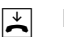

Legen Sie den Hörer auf.

## **Anklopfschutz ausschalten**

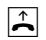

 Heben Sie den Hörer Ihres Telefons ab.

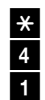

 Drücken Sie die Stern-Taste. Wählen Sie die Kennziffern 41.

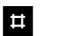

Drücken Sie die Raute-Taste.

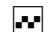

 Sie hören den positiven Quittungston.

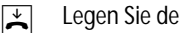

Legen Sie den Hörer auf.

# **Konfiguration Konfiguration**

# **Von einem Telefon konfigurieren**

Sie können die OpenCom 20 auf Ihre Bedürfnisse einstellen und voreingestellte Werte ändern. Dazu haben Sie zwei Möglichkeiten: menügestützt über einen PC (siehe Kapitel "Konfiguration der OpenCom 20 vom PC" auf Seite 85) oder über ein angeschlossenes Telefon (nur möglich von Geräten mit MFV-Verfahren).

Zur Konfiguration von einem Telefon gehen Sie bitte folgendermaßen vor:

• Schließen Sie den Konfigurationsmodus mit Ihrer persönlichen Geheimzahl (PIN) auf (Grundeinstellung 0000).

- Beginnen Sie jede Konfigurationsprozedur mit dem Abheben des Hörers, und beenden Sie jede Konfigurationsprozedur nach dem positiven oder negativen Quittungston durch Auflegen des Hörers.
- Wenn Sie einen negativen Quittungston erhalten, bricht die Prozedur ab, und Ihre Eingaben für diese Prozedur werden nicht gespeichert. Sie müssen dann die Prozedur von neuem einleiten und durchführen. Sobald Sie einen positiven Quittungston erhalten, ist Ihre Eingabe gespeichert.
- Schließen Sie den Konfigurationsmodus ab. Wenn Sie den Konfigurationsmodus nicht manuell abschließen, geschieht dies 4 Minuten nach der letzten Eingabe automatisch.

Für das Telefon, von dem Sie konfigurieren, wird für die Dauer des Konfigurationsmodus der Anrufschutz automatisch aktiviert, das heißt: Sie können nicht angerufen werden.

Im Konfigurationsmodus hören Sie nach Abheben des Hörers immer den internen Sonderwählton (Hörtöne / Ruftakte siehe Seite 129).

Wenn Sie versuchen, die OpenCom 20 von einem Telefon zu konfigurieren, während gerade eine Konfiguration vom PC oder von einem anderen angeschlossenen Telefon durchgeführt wird, erhalten Sie den Besetztton.

## **Konfigurationsmodus aufschließen**

 $\left| \frac{1}{2} \right|$ 

r

\*

8

8

闡

 Heben Sie den Hörer Ihres Telefons ab.

## **(bei automatischer Leitungsbelegung).**

 Sie hören den externen Wählton! Drücken Sie die Signal-Taste

## **(bei manueller Leitungsbelegung).**

- Drücken Sie die Stern-Taste.
- Wählen Sie die Kennziffer 88.
- Geben Sie Ihre PIN ein (im Auslieferungszustand 0000).
- # Drücken Sie die Raute-Taste. Sie hören den positiven Quittungston.

#### **Konfigurationsmodus aufschließen 53**

- $\overline{\phantom{a}}$
- Legen Sie den Hörer auf. Sie befinden sich jetzt im Konfigurationsmodus.

Wenn Sie jetzt den Hörer abheben, hören Sie den internen Sonderwählton. Sie können Ihre Einstellungen vornehmen.

## **Konfigurationsmodus abschließen**

- $\boxed{\uparrow}$  Der Konfigurationsmodus ist aufgeschlossen. Heben Sie den Hörer Ihres Telefons ab. Sie hören den internen Sonderwählton.
- **E**
- Drücken Sie die Raute-Taste.

Wählen Sie die Kennziffer 88.

88

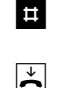

 Drücken Sie die Raute-Taste. Sie hören den positiven Quittungston. Legen Sie den Hörer auf.

Wenn Sie den Konfigurationsmodus nicht manuell abschließen, geschieht dies 4 Minuten nach Auflegen des Hörers automatisch.

## **Persönliche Geheimzahl (PIN) ändern**

Sie benötigen die Persönliche Identifikations-Nummer (PIN), um den Konfigurationsmodus freizuschalten. Im Auslieferungszustand ist die PIN "0000". Es empfiehlt sich, die PIN zu ändern und die neue Kennziffernfolge an einem sicheren und geheimen Ort aufzubewahren.

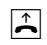

 Der Konfigurationsmodus ist aufgeschlossen. Heben Sie den Hörer Ihres

Telefons ab. Sie hören den internen Sonderwählton.

- 902
- Wählen Sie die Kennziffern 902.
- 闡 Geben Sie die alte 4-stellige PIN ein (im Auslieferungszustand 0000).
- \*Drücken Sie die Stern-Taste.
- 闡 Geben Sie die neue 4-stellige PIN ein.
- \*Drücken Sie die Stern-Taste.
- 闡 Geben Sie erneut die neue 4-stellige PIN ein.
- # Drücken Sie die Raute-Taste. Sie hören den positiven Quittungston.  $\blacktriangleright$ Legen Sie den Hörer auf.

Wenn Sie Ihre PIN vergessen haben, dann können Sie sie nur mit Hilfe des Service ändern.

Hotline: siehe Abschnitt "Service und Garantie".

## **Rufnummern speichern**

Damit ankommende Anrufe am dafür vorgesehenen Gerät signalisiert werden können, müssen Sie Ihre von Ihrem Netzbetreiber zugeteilten Rufnummern (ohne Ortsnetzkennzahl) in der OpenCom 20 speichern. Bitte tragen Sie die gespeicherten Rufnummern in die Tabelle auf Seite 58 ein.

 $\mathbf{L}$  Der Konfigurationsmodus ist aufgeschlossen. Heben Sie den Hörer Ihres Telefons ab. Sie hören den internen Sonderwählton.

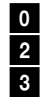

 Wählen Sie die Kennziffern 023.

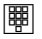

 Wählen Sie die Kennziffer 1 für die erste Rufnummer (2 – 9 für die zweite bis neunte, 0 für die zehnte). Diese Kennziffer benötigen Sie für die Rufzuordnung (siehe Tabelle auf Seite 58).

- 闡 Geben Sie Ihre erste Rufnummer ohne Ortskennzahl ein.
- **E**  Drücken Sie die Raute-Taste. Sie hören den positiven Quittungston.
- $\mathbb{R}$ Legen Sie den Hörer auf.

Speichern Sie alle weiteren Rufnummern (gegebenenfalls bis zur zehnten) ebenso. Wenn Sie eine Rufnummer gezielt löschen wollen, geben Sie nach der Kennziffer keine Rufnummer ein und bestätigen sie mit der Rautetaste. Die dieser Kennziffer zugeordnete Rufnummer ist dann gelöscht.

Es ist ratsam, sich die Zuordnung der Kennziffern zu den max.10 Rufnummern in Form einer Liste aufzubewahren (siehe Seite 58), da Sie diese Kennziffern für andere Prozeduren wieder benötigen, zum Beispiel bei der Rufzuordnung.

## **Alle Rufnummern löschen**

 $\mathbf{L}$  Der Konfigurationsmodus ist aufgeschlossen. Heben Sie den Hörer Ihres Telefons ab. Sie hören den internen Sonderwählton.

 $\bullet$  $\overline{\bullet}$ 5

 Wählen Sie die Kennziffern 905.

- # Drücken Sie die Raute-Taste. Sie hören den positiven Quittungston.
- $\blacktriangleright$ Legen Sie den Hörer auf.

Alle Rufnummern sind gelöscht!

## **Rufzuordnung**

Damit Ihre Geräte gezielt gerufen werden können, müssen Sie eine Rufzuordnung eingeben. Sie legen damit fest, welches Gerät bei einem Anruf für eine bestimmte Rufnummer klingelt. Dazu ordnen Sie jeder externen Rufnummer eine oder mehrere interne Anschlüsse zu, die den Anruf signalisieren sollen.

Tragen Sie bitte in die folgende Tabelle die von Ihnen festgelegte Rufzuordnung ein.

- $\blacktriangleright$  Der Konfigurationsmodus ist aufgeschlossen. Heben Sie den Hörer Ihres Telefons ab. Sie hören den internen Sonderwählton.
- 051

 Wählen Sie die Kennziffern 051.

闡

闡

 Geben Sie die Kennziffer 1 bis 9 oder 0 ein, die der Rufnummer entspricht.

 Geben Sie die interne Rufnummer (11 ...14) ein, die gerufen werden soll, wenn diese Rufnummer angerufen wird.

Wenn Sie weitere Rufnummern eingeben wollen, drücken Sie jedesmal

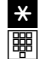

die Stern-Taste und geben weitere (höchstens 4) interne Rufnummern ein.

- **#**  Drücken Sie die Raute-Taste. Sie hören den positiven Quittungston.
- $\blacktriangleright$
- Legen Sie den Hörer auf.

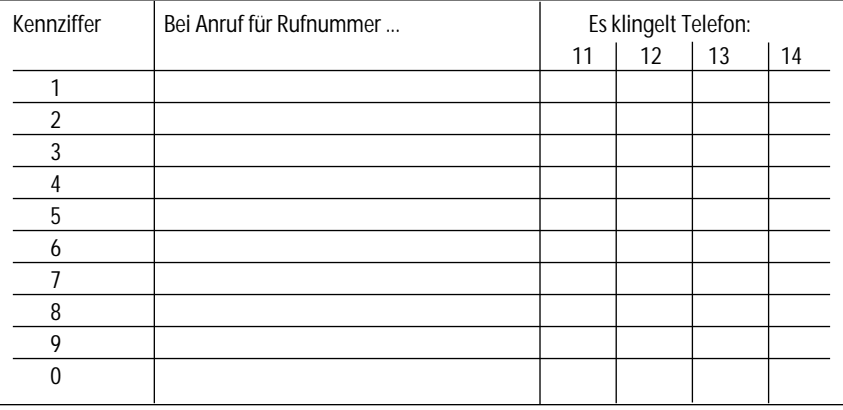

## **Rufzuordnung zurücksetzen**

 $\boxed{\uparrow}$  Der Konfigurationsmodus ist aufgeschlossen. Heben Sie den Hörer Ihres Telefons ab. Sie hören den internen Sonderwählton.

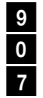

Wählen Sie die Kennziffern<br>907.  $\overline{0}$  907.

**E**  Drücken Sie die Raute-Taste. Sie hören den positiven Quittungston.

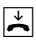

Legen Sie den Hörer auf.

Bei Anruf klingeln jetzt alle Geräte, da die Rufzuordnungen gelöscht sind.

## **Manuelle Belegung der externen Wählleitung mit 0**

Diese Einstellung bewirkt, dass Sie vor der externen Rufnummer eine 0 wählen müssen.

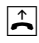

 Der Konfigurationsmodus ist aufgeschlossen. Heben Sie den Hörer Ihres Telefons ab. Sie hören den internen Sonderwählton.

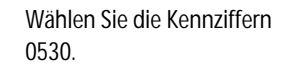

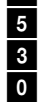

#

 $\pmb{0}$ 

 Drücken Sie die Raute-Taste. Sie hören den positiven Quittungston.

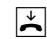

Legen Sie den Hörer auf.

Sie müssen jetzt vor jeder externen Rufnummer eine Null wählen.

#### **Rufzuordnung zurücksetzen / Manuelle Belegung 59**

## **Automatische Belegung der externen Wählleitung**

Das ist die Grundeinstellung: Sie können sofort die externe Rufnummer wählen. Beachten Sie bitte, dass bei dieser Einstellung keine internen Verbindungen von Geräten mit dem Wahlverfahren IWV hergestellt werden können.

- $\blacktriangleright$  Der Konfigurationsmodus ist aufgeschlossen. Heben Sie den Hörer Ihres Telefons ab. Sie hören den internen Sonderwählton.
- 053 1
- Wählen Sie die Kennziffern 0531.

**E**  Drücken Sie die Raute-Taste. Sie hören den positiven Quittungston.

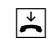

Legen Sie den Hörer auf.

#### **Mehrfachrufnummer besetzt**

Sie können einstellen, ob bei einem Gespräch weitere Anrufe unter der gleichen Rufnummer (MSN) durch Anklopfen oder Klingeln an anderen Telefonen signalisiert werden oder ob der Anrufer den Besetztton erhält.

## **"Rufnummer besetzt" einschalten**

Wenn Sie möchten, dass der zusätzliche Anrufer bei besetzter Rufnummer einen Besetztton erhält ("Besetzt bei besetzt", genau wie auf einer analogen Wählleitung), dann können Sie das Leistungsmerkmal "Rufnummer besetzt" einschalten:

 $\mathbf{r}$  Der Konfigurationsmodus ist aufgeschlossen. Heben Sie den Hörer Ihres Telefons ab. Sie hören den internen Sonderwählton.

> Wählen Sie die Kennziffern 0541.

- # Drücken Sie die Raute-Taste. Sie hören den positiven Quittungston.
- $\left| \frac{1}{2} \right|$

0

5

 $\frac{4}{1}$ 

 Legen Sie den Hörer auf. Ein zweiter Anruf für eine besetzte Rufnummer wird nicht signalisiert.

## **"Rufnummer besetzt" ausschalten**

- $\blacktriangleright$  Der Konfigurationsmodus ist aufgeschlossen. Heben Sie den Hörer Ihres Telefons ab. Sie hören den internen Sonderwählton.
	- Wählen Sie die Kennziffern 0540.

 $\bullet$ 

5

 $\frac{4}{0}$ 

#

 $\overline{\mathbf{r}}$ 

- Drücken Sie die Raute-Taste. Sie hören den positiven Quittungston.
- Legen Sie den Hörer auf.

Nun wird ein zweiter Anruf durch Anklopfen beim Telefonierenden oder durch Klingeln an anderen Telefonen signalisiert.

## **Gerätetyp für die Anschlüsse einrichten**

Sie können jedem Anschluss einen Gerätetyp (z. B. Fax, Anrufbeantworter) zuordnen, damit die OpenCom 20 die jeweiligen Gerätetypen korrekt verwalten kann. So stellen Sie sicher, dass z. B. eine Faxübertragung nicht durch Anklopftöne gestört wird.

So ordnen Sie die Anschlüsse den Geräten zu:

- $\blacktriangleright$  Der Konfigurationsmodus ist aufgeschlossen. Heben Sie den Hörer Ihres Telefons ab. Sie hören den internen Sonderwählton.
- 闡 Wählen Sie die Kennziffern für den jeweiligen Gerätetyp:

## **10** für Telefon

11für Anrufbeantworter 12 für Faxgerät 1<sup>8</sup> für Datenmodem 14 für Kombigerät t Geben Sie die interne Rufnummer (11 …14) des Anschlusses ein. | ¤ | Drücken Sie die Raute-Taste. Sie hören den positiven Quittungston.  $\overline{\mathbf{r}}$  Legen Sie den Hörer auf. Führen Sie diese Bedienfolge auch für weitere Anschlüsse aus.

#### **Externberechtigung**

Sie können die Externberechtigung für jeden Anschluss in einer von fünf Berechtigungsstufen festlegen. Wenn ein Teilnehmer eine externe Rufnummer wählt, für die sein Anschluss keine Berechtigung hat, erhält er das Besetztzeichen. Die Notrufnummern (siehe nächster Abschnitt) sind immer wählbar.

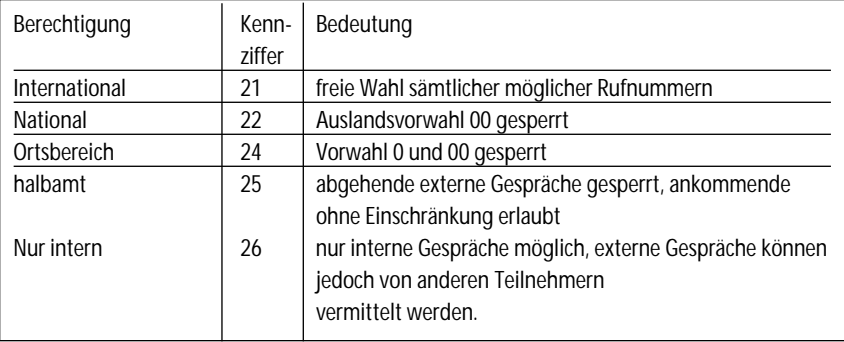

**So stellen Sie die einzelnen Externberechtigungen ein:**

- $\sqrt{1}$  Der Konfigurationsmodus ist aufgeschlossen. Heben Sie den Hörer Ihres Telefons ab. Sie hören den internen Sonderwählton.
- 闡 Wählen Sie die Kennziffern für die Externberechtigung:
- 闡 Geben Sie die interne Rufnummer (11 …14) des Anschlusses ein.
- ( $\left( \frac{1}{2} \right)$ ) Wenn Sie weitere Nebenstellen einrichten wollen, drücken Sie die Stern-Taste und geben die nächste Kennziffer und die Nebenstelle ein.
- # Drücken Sie die Raute-Taste. Sie hören den positiven Quittungston.

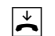

Legen Sie den Hörer auf.

Führen Sie diese Bedienfolge auch für andere Anschlüsse aus.

#### **Notrufnummern speichern**

Ihnen stehen drei Speicherplätze für Notrufnummern zur Verfügung. Diese Notrufnummern können – unabhängig von der Externberechtigung – von jedem Anschluss gewählt werden.

Die Notrufnummern speichern Sie wie folgt:

 $\mathbf{L}$  Der Konfigurationsmodus ist aufgeschlossen. Heben Sie den Hörer Ihres Telefons ab. Sie hören den internen Sonderwählton.

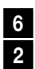

 Wählen Sie die Kennziffern 62.

- 鄲 \*
- Geben Sie den Speicherplatz 01, 02 oder 03 ein und drücken Sie die Stern-Taste.
- 閘  $\sharp$

 $\blacktriangleright$ 

- Geben Sie die Notrufnummer (max. 24 Stellen) ein und drücken Sie die Raute-Taste.
- Legen Sie den Hörer auf.

Wiederholen Sie diese Eingabe für jede Notrufnummer.

Den Notrufnummern-Speicher können Sie auch derart nutzen, dass Sie z. B. auf einen Speicherplatz eine Ortsnetzkennzahl (z. B. 030) speichern. Telefone, die keine Berechtigung für externe Verbindungen haben, können dadurch in diesen Ortsbereich telefonieren, andere externe Verbindungen bleiben jedoch gesperrt.

## **Notrufnummer löschen**

Notrufnummern löschen Sie wie folgt:

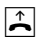

 Der Konfigurationsmodus ist aufgeschlossen. Heben Sie den Hörer Ihres Telefons ab. Sie hören den internen Sonderwählton.

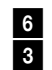

 Wählen Sie die Kennziffern 63.

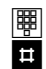

 Geben Sie den Speicherplatz 01, 02 oder 03 ein, den Sie löschen möchten und drücken Sie die Raute-Taste.

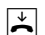

Legen Sie den Hörer auf.

## **Rufnummer für Übertragung programmieren**

Sie können programmieren, welche Rufnummer an angerufene Teilnehmer übertragen wird. Wenn Sie nichts programmieren, wird Ihre Hauptrufnummer vom Netzbetreiber übertragen.

 $\sqrt{1}$  Der Konfigurationsmodus ist aufgeschlossen. Heben Sie den Hörer Ihres Telefons ab. Sie hören den internen Sonderwählton.

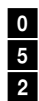

- Wählen Sie die Kennziffern 052.
- 闡
- Geben Sie die Kennziffer für die Rufnummer ein 1 …0 (siehe "Rufnummern speichern" auf Seite 55).
- 能
	- Geben Sie eine interne Rufnummer (11 …14) ein.
	- **#1**  Drücken Sie die Raute-Taste. Sie hören den positiven Quittungston.

 $\overline{\mathbf{r}}$ Legen Sie den Hörer auf.

## **Immer anonym anrufen (Rufnummer unterdrücken)**

Wenn bei Ihrem Netzbetreiber beauftragt, können Sie die Anzeige Ihrer Rufnummer auf dem Display Ihres externen Gesprächspartners unterdrücken.

So unterdrücken Sie die Anzeige Ihrer Rufnummer für einzelne interne Anschlüsse:

- $\blacktriangleright$
- Der Konfigurationsmodus ist aufgeschlossen. Heben Sie den Hörer Ihres

Telefons ab. Sie hören den internen Sonderwählton.

- 3 $\overline{0}$
- Wählen Sie die Kennziffern 30.
- 闡 Geben Sie die interne Rufnummer (11 …14) des Anschlusses ein.
- # Drücken Sie die Raute-Taste. Sie hören den positiven Quittungston.
- $\blacktriangleright$ Legen Sie den Hörer auf.

## **Immer Rufnummer senden (Rufnummer unterdrücken: zurücknehmen)**

Die Unterdrückung der Rufnummernanzeige können Sie für alle Anschlüsse gleichzeitig zurücknehmen:

 $\mathbf{L}$ 

 Der Konfigurationsmodus ist aufgeschlossen. Heben Sie den Hörer Ihres Telefons ab. Sie hören den internen Sonderwählton.

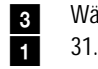

Wählen Sie die Kennziffern

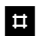

- Drücken Sie die Raute-Taste.
- $\overline{\mathbf{r}}$ 
	- Legen Sie den Hörer auf. Sie hören den positiven Quittungston.

Nun werden Ihre Rufnummern wieder beim externen Teilnehmer angezeigt.

## **Entgeltbetrag je Zeittakt**

Tragen Sie zur Entgelterfassung die Kosten je Zeittakt vierstellig ein, z. B. 0032 für 0,32 Ihrer Währungseinheit (Grundeinstellung: 0,12).

 $\sqrt{1}$  Der Konfigurationsmodus ist aufgeschlossen. Heben Sie den Hörer Ihres Telefons ab. Sie hören den internen Sonderwählton.

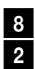

 Wählen Sie die Kennziffern 82.

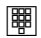

- Geben Sie alle 4 Stellen ein. Füllen Sie, wenn nötig, von vorn mit Nullen auf.
- **.**  Drücken Sie die Raute-Taste. Sie hören den positiven Quittungston.
- $\left| \frac{1}{n} \right|$ Legen Sie den Hörer auf.

## **Entgeltzähler zurücksetzen / löschen**

- $\mathbf{L}$  Der Konfigurationsmodus ist aufgeschlossen. Heben Sie den Hörer Ihres Telefons ab. Sie hören den internen Sonderwählton.
- 9 $\overline{0}$  906.

6

- Wählen Sie die Kennziffern<br>906
- $\vert$ Drücken Sie die Raute-Taste.
- $\overline{\mathbf{r}}$  Sie hören den positiven Quittungston. Legen Sie den Hörer auf.

## **Entgeltlimit einstellen**

Jedem Anschluss können Sie ein Entgeltlimit (Taschengeldkonto) zuweisen und diese Vorgabe ein- bzw. ausschalten. Wird

#### **68 Entgelte**

das Limit überschritten kann ein bestehendes Gespräch noch beendet werden, danach kann von diesem Anschluss keine Externwahl mehr erfolgen (Besetztton). Die Wahl der programmierten Notrufnummern ist weiterhin möglich.

- $\mathbf{r}$
- Der Konfigurationsmodus ist aufgeschlossen. Heben Sie den Hörer Ihres Telefons ab. Sie hören den internen Sonderwählton.
- 4
- Wählen Sie die Kennziffern  $44.$

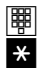

 Geben Sie die gewünschte interne Rufnummer (11 …14) ein, die das Limit erhalten soll und drükken Sie die Stern-Taste.

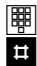

 Geben Sie das Limit ein (immer 4-stellig:

also beispielsweise "1050" für 10,50 Ihrer Währungseinheit) und drücken Sie die Raute-Taste. Sie hören den positiven Quittungston.

Legen Sie den Hörer auf.

## **Entgeltlimit ein-/ausschalten**

 $\mathbf{L}$ 

 $\overline{\mathbf{r}}$ 

 Der Konfigurationsmodus ist aufgeschlossen. Heben Sie den Hörer Ihres Telefons ab. Sie hören den internen Sonderwählton.

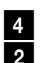

 Wählen Sie die Kennziffern 42 für einschalten

**oder**

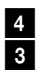

 die Kennziffern 43 für aus schalten.

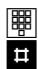

 Geben Sie die gewünschte interne Rufnummer (11 …14) ein und drücken Sie die Raute-Taste. Sie hören den positiven Quittungston.

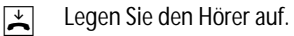

#### **Anrufweiterschaltung verwalten**

Sie können entscheiden, ob die Anrufweiterschaltung in der Anlage (=Grundeinstellung) oder in der Vermittlungsstelle durchgeführt werden soll. Beide Verfahren haben unterschiedliche Vorteile. Die Anrufweiterschaltung über die Vermittlungsstelle muss bei Ihrem Netzbetreiber beauftragt werden. In der Vermittlungsstelle wird die Rufnummer umgeleitet, die dem Gerät zugeordnet ist, das die Anrufweiterschaltung aktiviert. Die Anrufweiterschaltung über die Anlage spart den zusätzlichen monatlichen Grundpreis, belegt aber beide Nutzkanäle gleichzeitig, d. h. während die Anrufweiterschaltung ausgeführt wird, sind keine weiteren externen Gespräche und kein CLIP zu den analogen Anschlüssen möglich.
#### **Anrufweiterschaltung in der Vermittlungsstelle aktivieren**

 $\mathbf{L}$  Der Konfigurationsmodus ist aufgeschlossen. Heben Sie den Hörer Ihres Telefons ab. Sie hören den internen Sonderwählton.

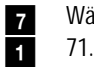

- Wählen Sie die Kennziffern
- **E**  Drücken Sie die Raute-Taste. Sie hören den positiven Quittungston.

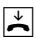

Legen Sie den Hörer auf.

#### **Anrufweiterschaltung in der Anlage aktivieren**

 $\mathbf{L}$  Der Konfigurationsmodus ist aufgeschlossen. Heben Sie den Hörer Ihres Telefons ab. Sie hören den internen

Sonderwählton.

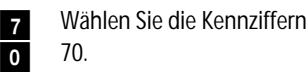

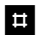

 $\blacktriangleright$ 

7

 Drücken Sie die Raute-Taste. Sie hören den positiven Quittungston.

Legen Sie den Hörer auf.

#### **Alle Anrufweiterschaltungen löschen**

Sie können alle eingestellten Anrufweiterschaltungen mit folgender Prozedur löschen:

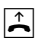

 Der Konfigurationsmodus ist aufgeschlossen. Heben Sie den Hörer Ihres Telefons ab. Sie hören den internen Sonderwählton.

## **Anrufweiterschaltung verwalten 71**

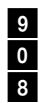

- Wählen Sie die Kennziffer 908.
- # Drücken Sie die Raute-Taste. Sie hören den positiven Quittungston.

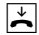

Legen Sie den Hörer auf.

#### **Automatische Kennzeichnung böswilliger Anrufer (MCID)**

Beachten Sie, dass der ISDN-Dienst "MCID" beauftragt werden muss und kostenpflichtig ist. Ist der Dienst eingerichtet, können Sie die manuelle Prozedur zum "Fangen" böswilliger Anrufer immer anwenden. Bei Bedarf können Sie auch die automatische Funktion einstellen. Dann wird jede kommende Verbindung in der Vermittlungsstelle gekennzeichnet.

- $\boxed{\uparrow}$  Der Konfigurationsmodus ist aufgeschlossen. Heben Sie den Hörer Ihres Telefons ab. Sie hören den internen Sonderwählton.
- 9 Wählen Sie die Kennziffern  $\overline{9}$  990

0

6П.

 Wählen Sie die Kennziffern 61 zum Einschalten von MCID-Automatisch,

#### **oder**

- 6 $\overline{0}$
- die Kennziffern 60 zum Ausschalten.
- # Drücken Sie die Raute-Taste. Sie hören den positiven Quittungston.
- $\blacktriangleright$ Legen Sie den Hörer auf.

#### **Gesprächsweitergabe (ECT) ein-/ausschalten**

Sofern der ISDN-Dienst ECT (Gesprächsweitergabe in der Vermittlungsstelle) verfügbar ist, können Sie bei Bedarf diese Funktion ein- bzw. ausschalten:

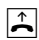

 Der Konfigurationsmodus ist aufgeschlossen. Heben Sie den Hörer Ihres Telefons ab. Sie hören den internen Sonderwählton.

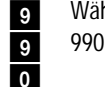

Wählen Sie die Kennziffern

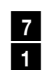

 Wählen Sie die Kennziffern 71 zum Einschalten von ECT,

**oder**

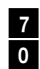

 die Kennziffern 70 zum Ausschalten.

**E**  Drücken Sie die Raute-Taste. Sie hören den positiven Quittungston.

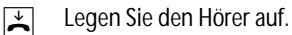

#### **Gesprächsweitergabe in einer TK-Anlage**

Ist Ihre Anlage als Zweitanlage hinter einer anderen TK-Anlage angeschaltet, kann es (je nach Bauart der Erstanlage) nötig sein, die folgende Einstellung vorzunehmen, um Gespräche in die Erstanlage weiterzugeben:

- $\blacktriangleright$  Der Konfigurationsmodus ist aufgeschlossen. Heben Sie den Hörer Ihres Telefons ab. Sie hören den internen Sonderwählton.
- 9 Wählen Sie die Kennziffern  $\overline{9}$  990 0
- 8 Wählen Sie die Kennziffern 1
	- 81 zum Einschalten der Gesprächsweitergabe in die Erstanlage,

**oder**

8 $\overline{\phantom{a}}$ 

 die Kennziffern 80 zum Ausschalten.

- # Drücken Sie die Raute-Taste. Sie hören den positiven Quittungston.
- $\left| \frac{1}{2} \right|$ Legen Sie den Hörer auf.

#### **Anlagendaten zurücksetzen**

Sie können alle aktivierten Merkmale deaktivieren oder löschen und dafür alle Grundeinstellungen wieder aktivieren.

#### **Werkseinstellung wiederherstellen**

Die PIN wird auf "0000" zurückgesetzt.

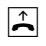

9

0

 $\overline{\mathbf{r}}$ 

 Der Konfigurationsmodus ist aufgeschlossen. Heben Sie den Hörer Ihres Telefons ab. Sie hören den internen Sonderwählton.

 Wählen Sie die Kennziffern  $\overline{0}$  900

# Drücken Sie die Raute-Taste. Nach kurzer Zeit hören Sie den positiven Quittungston.

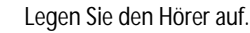

# **Datenkommunikation Datenkommunikation**

Die mitgelieferte Kommunikationssoftware ermöglicht Ihnen, mit Ihrem Rechner über eine V.24-Schnittstelle die ISDN-Dienste Datenübertragung, Empfangen und Senden von Telefaxen (Gruppe 3 und 4) und E-Mails, Mailbox-Verbindungen, Anrufbeantworter-Funktion und Internet-Anwendungen zu nutzen.

#### **Systemvoraussetzungen**

Für die Installation der PC-Software für die OpenCom 20 sind folgende Systemvoraussetzungen erforderlich:

- IBM-Rechner oder 100 % kompatibler Rechner;
- Pentium II mit einer Taktfrequenz von 200 MHz oder höher;
- Arbeitsspeicher mind. 32 MB;
- Microsoft Windows 95/98/Me/NT4/2000
- CD-ROM-Laufwerk.
- Eine freie serielle Schnittstelle (COM-Port) RS 232 (V.24). Diese muss mit dem Schnittstellenbaustein UART 16550 mit einem Datendurchsatz von min. 115 kBit/s und FiFo UART ausgestattet sein. Rechner, die 1996 oder später hergestellt wurden, verfügen in den meisten Fällen über diesen Schnittstellenbaustein. Bitte sehen Sie im Handbuch Ihres PCs nach

oder wenden Sie sich ggf. an Ihren Händler bzw. den Hersteller des PCs. Außerdem muss die OpenCom 20 bereits nach dem Anschlussschema installiert sein, wie im Kapitel "Geräte anschließen" beschrieben.

**Wichtig:** Eventuell bereits vorhandene CAPI-Treiber früher benutzter ISDN-Karten müssen deinstalliert werden, bevor Sie die Treiber für die OpenCom 20 installieren können. Siehe auch Beschreibung des Programms "Cleanreg.exe".

#### **Komponenten der PC-Software**

Auf der beiliegenden CD befindet sich die PC-Software bestehend aus mehreren Komponenten.

#### **OpenCom 20-Software**

Diese stellt folgende Funktionen und Schnittstellen bereit:

• Common ISDN Application Programming Interface (CAPI)

Dieses standardisierte Interface wird von Anwendungsprogrammen benutzt, die Datenübertragungsfunktionen zur Verfügung stellen.

- Telephony Application Programmer's Interface (TAPI) Über diese, ebenfalls standardisierte, Schnittstelle ist die "Fernsteuerung" der an die OpenCom 20 angeschlossenen Telefone möglich.
- CapiPort-Treiber Diese Treiber werden von der Windows-

#### **Komponenten der PC-Software 77**

Komponente "DFÜ-Netzwerk" verwendet. Das DFÜ-Netzwerk gestattet den Zugang zum Internet, ohne dass spezielle Zugangssoftware eines Internet-Providers benötigt wird. Es wird außerdem dazu verwendet, um sich z. B. in Firmennetzwerke einzuwählen.

• Konfiguration der Telefonanlage (Einrichtung)

Mit diesem Programm können Sie Ihre OpenCom 20 bequem und über sichtlich vom PC aus nach Ihren Wünschen konfigurieren.

- Update der Anlagensoftware (FlashLoad) Hiermit können Sie die Betriebssoftware der OpenCom 20 aktualisieren, wenn im Zuge der Produktentwicklung weitere, neue Leistungsmerkmale verfügbar werden.
- CapiControl

Dieses Programm bietet einen schnellen Überblick über den Zustand einer Datenverbindung und erlaubt die Konfiguration vieler Parameter der CAPI-Schnittstelle. Dieses Programm finden Sie in der Windows-Task-Leiste.

#### **• DiSCON Software**

Mit der DiSCON-Zugangssoftware können Sie Ihren Internetzugang über unseren Provider DiSCON einrichten. Das Anmeldeformular finden Sie auf der CD. Die derzeit gültigen Tarife und weitere Hinweise finden Sie unter **www.discon.net**.

**•** Mit den Programmpaketen **Netscape Communicator** und **Microsoft Internet Explorer** erhalten Sie einen komfortablen Internetzugang zum "surfen" und zur Verwaltung Ihrer E-Mails (in der DISCON-Software enthalten).

#### **78 Komponenten der PC-Software**

#### **• RVS-COM Lite**

Die Programme aus diesem Paket nutzen die CAPI-Schnittstelle, um Lösungen für alle üblichen Anforderungen an die Datenfern-übertragung zu bieten.

#### **• Cleanreg.exe**

Das Programm "Cleanreg.exe" beseitigt Installationsreste alter CAPI-Installationen. Sie sollten dieses Programm nach der Deinstallation alter CAPI-Installationen ausführen.

#### **Treibersoftware mit CAPI/TAPI**

CAPI bzw. TAPI sind standardisierte Software-Schnittstellen, die den einfachen Zugriff von Daten-und Telefonieanwendungen auf die ISDN-Funktionalitäten von Basis- und Primärmultiplexanschlüssen ermöglichen (TAPI auch im Fall Modem/ analoger Anschluss). Die Treiber für das Datenmodul der OpenCom 20 übernehmen die Steuerung der Kommunikationsabläufe und der Datenübertragung. Bevor Sie die Kommunikationssoftware RVS-COM Lite installieren und verwenden können, müssen Sie die Treiber-software mit CAPI 2.0 und TAPI installieren (siehe "Installation der Software" auf Seite 82).

#### **Die ISDN-Software RVS-COM Lite**

Mit dem Softwarepaket RVS-COM Lite können Sie alle Dienste des ISDN komfortabel auf Ihrem PC nutzen. RVS-COM Lite besteht aus folgenden Modulen:

- **RVS TransferMaster** bietet Ihnen einen Dateimanager, mit dem Sie schnell und sicher Dateien, z. B. an externe Mitarbeiter, übertragen können.
- **RVS Fax** ermöglicht das Senden von Faxen direkt aus einer Textverarbeitung und den Empfang von Faxen auf Ihrem PC.
- **RVS Telefon** stellt Ihnen ein ISDN-Telefon mit einem Anrufbeantworter für Ihren PC zur Verfügung. Hierzu muss Ihr PC aber über eine vollduplexfähige Soundkarte verfügen.
- **RVS Terminal** macht aus Ihrem PC ein Mailbox-Terminal für Verbindungen zu ISDN-Mailboxen.

• Über einen virtuellen COM-Port wird anderen Anwendungen ein simuliertes, analoges Modem bereitgestellt. Damit ist eine Datenübertragung auch zu Gegenstellen möglich, die keinen ISDN-Anschluss besitzen.

#### **Installationsreihenfolge**

Installieren Sie die Software der CD in folgender Reihenfolge:

- OpenCom 20 Software
- DiSCON-Software
- RVS-COM Lite Software

#### **Installationshilfe auf CD**

Beachten Sie bitte die Vorgehensweise unter "Installation der Software" auf Seite 82. Die Installationshilfe startet automatisch, wenn Sie die CD einlegen. Sie kann auch manuell gestartet werden, indem Sie im Explorer das CD-ROM-Laufwerk auswählen und doppelt auf die Datei SETUP. EXE im Wurzelverzeichnis der CD klicken. Wenn Sie nicht alle mitgelieferten Komponenten der PC-Software installieren wollen, wählen Sie die "Benutzerdefinierte Installation" aus. Sie können dann die Komponenten auswählen, die Sie benötigen. Anschließend können Sie durch einen Klick auf "Installation starten" die ausgewählten Komponenten installieren.

#### **Installation der Software**

1. Bevor Sie die OpenCom 20 installieren, schalten Sie Ihren PC ein und starten Sie Windows. Legen Sie außerdem Ihre Windows-Betriebssystem-CD bereit. Sie wird im Laufe der Installationsprozedur benötigt.

**Stellen Sie sicher, dass bereits auf Ihrem PC vorhandene ISDN-Installationen vor Beginn der neuen Software-Installation deinstalliert sind. Es dürfen keine fremden CAPI-Treiber installiert sein, ansonsten kann es zu Konfliktfällen mit unterschiedlicher CAPI-Treiber-Software kommen.**

Bitte verwenden Sie auch die auf der Installations-CD vorhandene Software "Cleanreg.exe". Das Programm beseitigt Installationsreste alter CAPI-Installationen.

- 2. Verbinden Sie Ihren PC über das mitgelieferte V.24-Kabel mit der OpenCom 20.
- 3. Legen Sie die CD-ROM "OpenCom 20" in das Laufwerk des PCs. Die Installationssoftware wird automatisch gestartet. Sollten Sie "Autostart" deaktiviert haben oder der autom. Start aus anderen Gründen nicht funktionieren, drücken Sie den Start-Button "Durchsuchen" und wählen Sie den Pfad des Laufwerkes, in dem sich die Installations-CD befindet. Öffnen Sie den Ordner "OpenCom20" und doppelklicken Sie die Datei "Setup.exe".

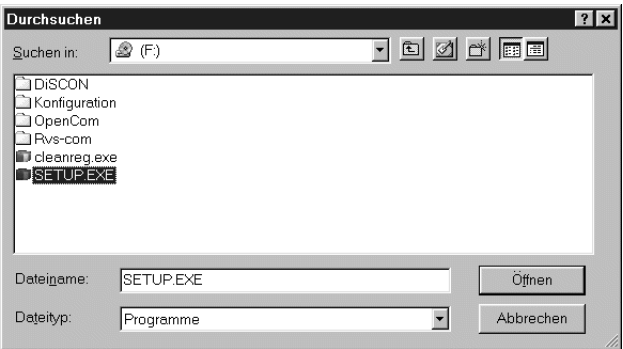

4. Danach startet das Programm für die Softwareinstallation.

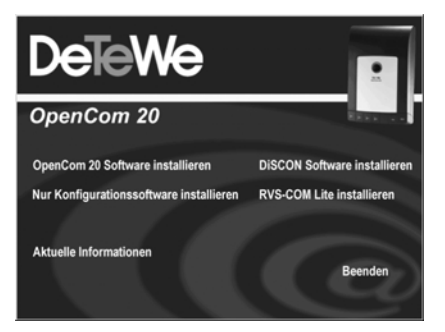

- 5. Durch Klicken auf die sich verfärbenden Einträge startet das jeweilige Installationsprogramm.
	- **OpenCom 20 Software installieren** Installation des Konfigurationsprogramms, CAPI, TAPI, CAPI Port und CAPI Control
	- **Nur Konfigurationsoftware installieren** Installation des Konfigurationspro-

gramms **ohne** weitere Zusätze; zu verwenden, wenn eine vorhandene CAPI-Installtion weiter genutzt werden soll oder wenn Sie lediglich die OpenCom 20 komfortabel programmieren wollen und keine weitere Datenanwendung wünschen

- **DiSCON-Software installieren** Installation eines Internet-Zugangs "DeTeWe and Friends"
- **RVS-COM Lite installieren** Installation des Programmpaketes RVS-COM Lite mit zahlreichen Funktionen Der Sicherungskeycode ist auf der CD-Hülle zu finden.
- 6. Beginnen Sie sinnvollerweise mit der Installation der OpenCom 20 Software **oder**

der Installation der Nur-Konfigurationssoftware.

Folgen Sie den Anweisungen des Installationsprogramms.

Weitere Erläuterungen zur laufenden Installation erhalten Sie in den betreffenden Fenstern auf dem Bildschirm.

Nach der Beendigung der Installation werden Sie aufgefordert, den PC neu zu starten.

**Hinweis**: Bei Meldungen des Installations-Assistenten über vorgefundene Dateien neueren Datums lassen Sie diese bitte nicht überschreiben.

Nach dem erfolgten Neustart erscheint wiederum das Fenster zur Installation der Software. Sie können jetzt weitere Software installieren oder das Fenster mit "Beenden" verlassen.

#### **Konfiguration der OpenCom 20 vom PC**

Wenn gerade eine Konfiguration von einem angeschlossenen Telefon durchgeführt wird und Sie versuchen, gleichzeitig vom PC zu konfigurieren, erhalten Sie am Bildschirm einen Warnhinweis. Umgekehrt erhält ein angeschlossenes Telefon beim Konfigurationsversuch das Besetztzeichen, wenn gerade vom PC die Konfigurationsdaten in die Anlage geladen werden.

Der laufende Telefonbetrieb wird durch die Konfiguration nicht beeinträchtigt. Die neuen Einstellungen werden erst wirksam, wenn Sie die Konfigurationsdatei in die Anlage exportiert haben.

**Starten Sie aus der Programmgruppe** "OpenCom 20" das Programm "Einrich**tung".**

Der Zugang zum Konfigurationsprogramm ist durch eine PIN geschützt. Diese PIN ist im Auslieferungszustand auf "0000" eingestellt und entspricht der PIN, die Sie benötigen, um den Konfigurationsmodus von einem Telefon aufzuschließen.

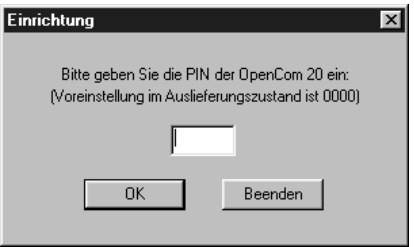

Nach dem Starten der Konfigurations-Software können Sie umfangreiche Einstellungen für Ihre OpenCom 20 durchführen.

Wählen Sie aus den im linken Fenster angebotenen Menüpunkten durch Klicken auf das jeweilige Stichwort die entsprechende Bildschirmmaske aus.

In den Masken "Konfiguration", "ISDN-Extern", "Rufzuordnung" und "Teilnehmer intern" werden Ihnen erläuternde Grafiken/ Texte angezeigt.

Die entsprechenden Eingabe- / Einstellmöglichkeiten finden Sie in den nachfolgend beschriebenen Bildschirmmasken "Rufnummern", "Kommend", "Einstellungen", "Rufumleitung", "Zentrale Daten" und "Entgelte".

#### **Die Menüpunkte**

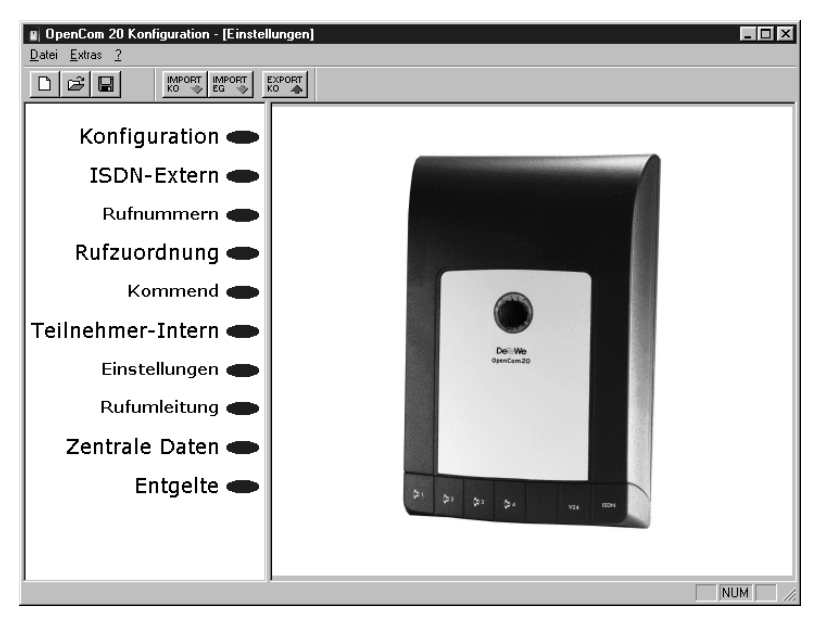

#### **• Menü Datei**

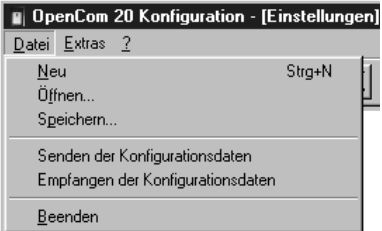

**Neu:** Erstellt eine neue Konfigurationsdatei mit den Werkseinstellungen. Ihre auf der Festplatte gespeicherte Konfiguration wird überschrieben.

**Öffnen:** Öffnet die letzte auf der Festplatte gespeicherte Konfigurationsdatei. **Speichern:** Speichert die aktuelle Konfigurationsdatei auf der Festplatte. **Senden der Konfigurationsdaten:** Überträgt die aktuelle Konfigurationsdatei zum angeschlossenen Gerät (s. auch Button "EXPORT KO").

#### **Empfangen der Konfigurationsdaten:**

Liest die Konfiguration des angeschlossenen Geräts aus (s. auch Button "IMPORT KO").

**Beenden:** Beendet das Konfigurationsprogramm.

**• Menü Extras**

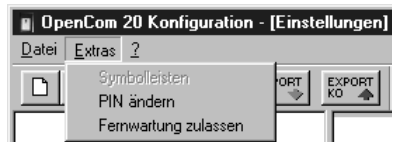

**Symbolleisten:** Sollten Sie die Symbolleisten geschlossen haben, können sie mit diesem Menüpunkt wieder geöffnet werden.

**PIN ändern:** Hier können Sie Ihre Persönliche Identifikations Nummer (PIN) ändern.

**Firmware Upload:** Mit Hilfe dieses Menüpunktes starten Sie einen Vorgang, um die Betriebssoftware Ihrer OpenCom 20 zu aktualisieren. Einzelheiten dazu finden Sie ab der Seite 103.

#### **• Menü ?**

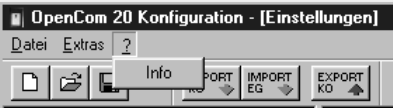

**Info:** Software-Stand des angeschlossenen Gerätes.

#### **• Symbolleiste (Buttons)**

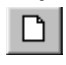

Erstellt eine neue Konfigurationsdatei mit den Werkseinstellungen. Ihre auf der Festplatte gespeicherte Konfiguration wird überschrieben.

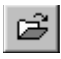

Öffnet die letzte auf der Festplatte gespeicherte Konfigurationsdatei.

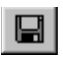

Speichert die aktuelle Konfigurationsdatei auf der Festplatte.

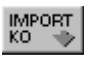

Liest die Konfiguration des angeschlossenen Geräts aus.

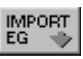

Liest die Entgeltinformationen des angeschlossenen Geräts aus.

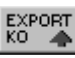

Überträgt die aktuelle Konfigurationsdatei zum angeschlossenen Gerät.

## **ISDN-Extern / Rufnummern**

Geben Sie die Ihnen von Ihrem Netzbetreiber für Ihren ISDN-Anschluss mitgeteilten

Rufnummern (MSN) ohne die Ortsnetzvorwahl ein.

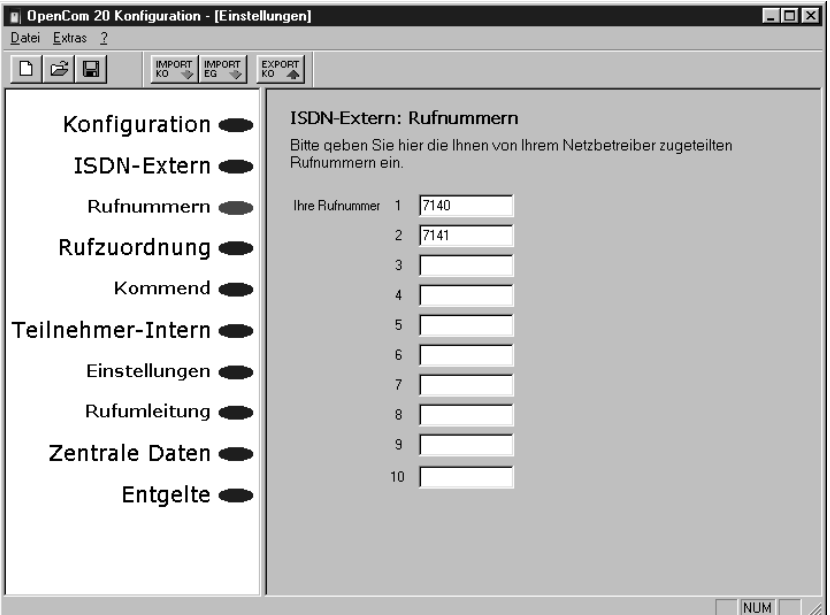

#### **90 ISDN-Extern / Rufnummern**

## **Rufzuordnung / kommend**

Ordnen Sie den angeschlossenen Geräten eine oder mehrere Rufnummern (MSN) zu. Beim Anruf für die entsprechende Rufnummer (MSN) wird das zugeordnete Endgerät gerufen.

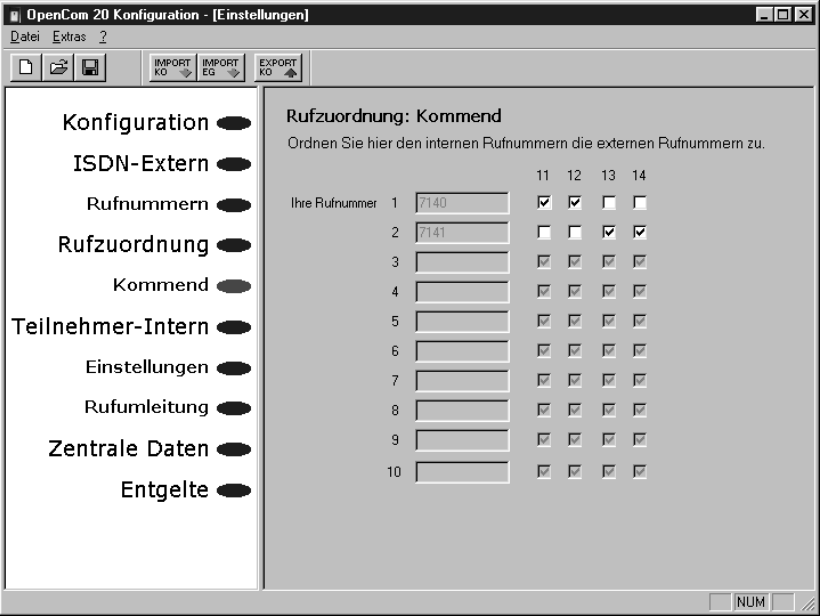

**Rufzuordnung / kommend 91**

#### **Teilnehmer intern / Einstellungen**

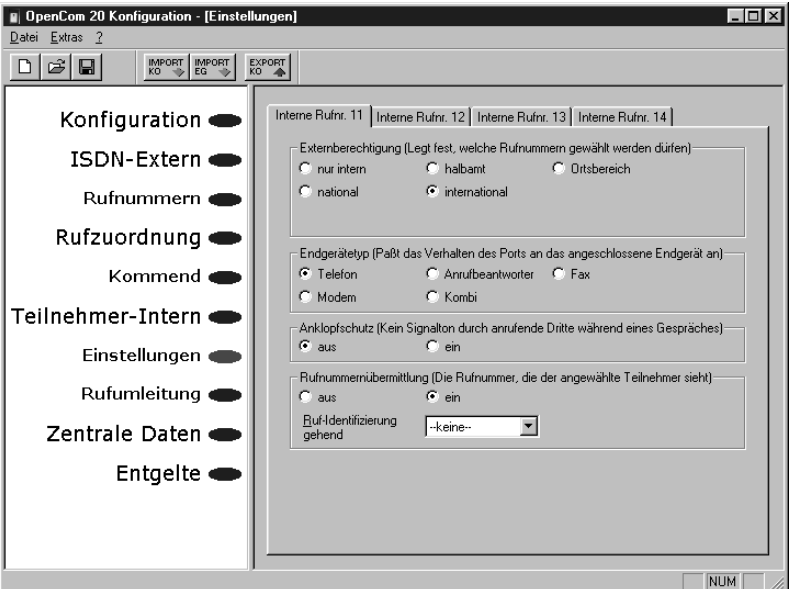

#### **92 Teilnehmer intern / Einstellungen**

#### **Externberechtigung**

Sie legen für jedes angeschlossene Endgerät die Berechtigung fest.

**Nur intern**: Externgespräche können weder gewählt noch angenommen werden. **Halbamt**: Externgespräche können nicht selbst gewählt werden. Für eintreffende Gespräche gilt keine Einschränkung.

**Ortsbereich**: Externgespräche können nur geführt werden, wenn der Anschluss ohne Vorwahl ("0") erreicht werden kann. Für eintreffende Gespräche gilt keine Einschränkung.

**National**: Externgespräche können nur geführt werden, wenn der Anschluss ohne Auslandsvorwahl ("00") erreicht werden kann.

Für eintreffende Gespräche gilt keine Einschränkung.

**International**: Sowohl für abgehende als auch für eintreffende Gespräche gilt keine Einschränkung.

#### **Endgerätetyp**

Wählen Sie für jeden Anschluss den angeschlossenen Endgerätetyp aus, um automatisch die optimale Einstellung für den Port zu erreichen

(z. B. Einschalten des Anklopfschutzes bei Anschluss eines Faxgerätes, um Übertragungsfehler zu vermeiden).

#### **Anklopfschutz**

Bestimmen Sie, ob eintreffende Anrufe während eines Gespräches in Ihrem Hörer durch einen Aufmerksamkeitston signalisiert werden oder nicht.

#### **Rufnummernübermittlung**

Wählen Sie aus Ihren Rufnummern (MSN) diejenige aus, die bei gehenden Verbindungen von dem jeweiligen Endgerät an die Gegenstelle übertragen werden soll.

#### **Teilnehmer intern / Anrufweiterschaltung**

Sie legen im Menü "Zentrale Daten - Einstellungen" (siehe nächsten Abschnitt) die Art der Anrufweiterschaltung fest (Vermittlungsstelle oder Anlage). Die Einstellungen für die Anrufweiterschaltung in der Vermittlungsstelle sind nur von einem ange-

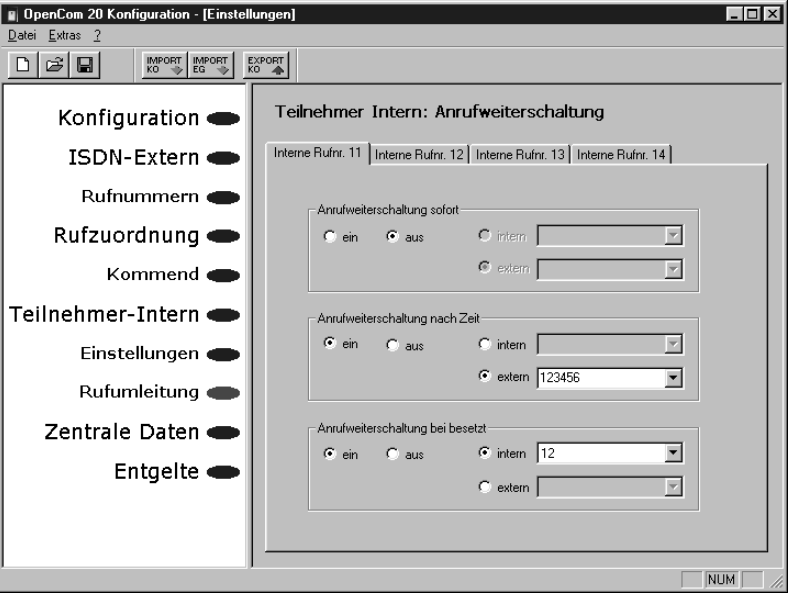

## **Teilnehmer intern / Anrufweiterschaltung 95**

schlossenen Telefon möglich. In der dann angezeigten Maske sind keine Eingaben möglich.

#### **Anrufweiterschaltung in der Anlage**

Bei der Anrufweiterschaltung in der Anlage bestimmen Sie für jedes angeschlossene Endgerät, wohin ein eintreffender Ruf weitergeschaltet werden soll. Im Falle der Anrufweiterschaltung an ein externes Ziel werden für die Dauer der Weiterschaltung für die kommende und für die gehende Verbindung immer beide B-Kanäle benutzt; damit ist der Anschluss besetzt. Die entstehenden Verbindungskosten für die weitergeschaltete Verbindung gehen zu Lasten des Anschlusses, von dem aus die Weiterschaltung erfolgt.

#### **Anrufweiterschaltung im Amt**

Bei der Anrufweiterschaltung im Amt bestimmen Sie ebenfalls für jede eingetragene MSN, wohin ein eintreffender Ruf weitergeschaltet werden soll. Im Gegensatz zur Anrufweiterschaltung in der Anlage ist in diesem Fall der Anschluss für andere MSNs erreichbar, auch wenn gerade eine Anrufweiterschaltung durchgeführt wird. Dieses Leistungsmerkmal muss an Ihrem Anschluss verfügbar sein.

Die Alternativen für die Anrufweiterschaltung sind bei beiden Weiterschaltungsarten aleich.

Wählen Sie zwischen folgenden Bedingungen:

**Anrufweiterschaltung sofort**: jeder kommende Anruf wird sofort zu dem eingegebenen Ziel weitergeschaltet.

**Anrufweiterschaltung bei besetzt**: ist der angewählte Anschluss besetzt, wird jeder weitere kommende Anruf wird zu dem eingegebenen Ziel weitergeschaltet.

**Anrufweiterschaltung nach Zeit**: wird ein Gespräch am angewählten Anschluss nicht innerhalb von ca. 20 Sekunden angenommen, wird es zu dem eingegebenen Ziel weitergeschaltet.

#### **Zentrale Daten / Einstellungen**

In dieser Maske nehmen Sie Einstellungen für Ihre Telefonanlage vor. Diese Einstellungen gelten für alle angeschlossenen Endgeräte.

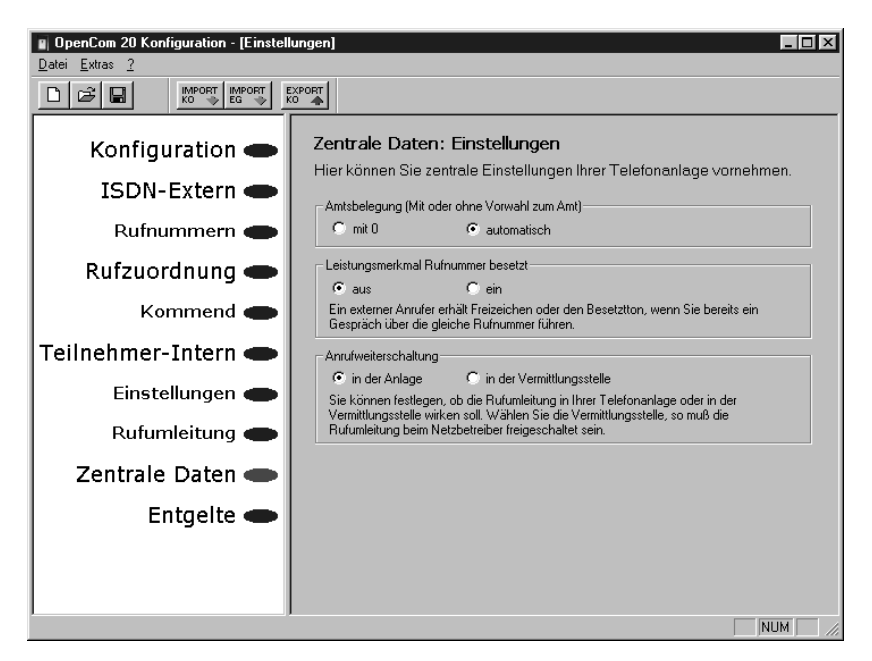

## **Entgelte /Übersicht / Limit**

Sie haben in diesem Fenster die angefallenen Gesprächskosten bezogen auf eine

bestimmte Rufnummer/MSN (linke Spalten) oder auf ein bestimmtes Endgerät (rechte Spalten). Sie können den Faktor

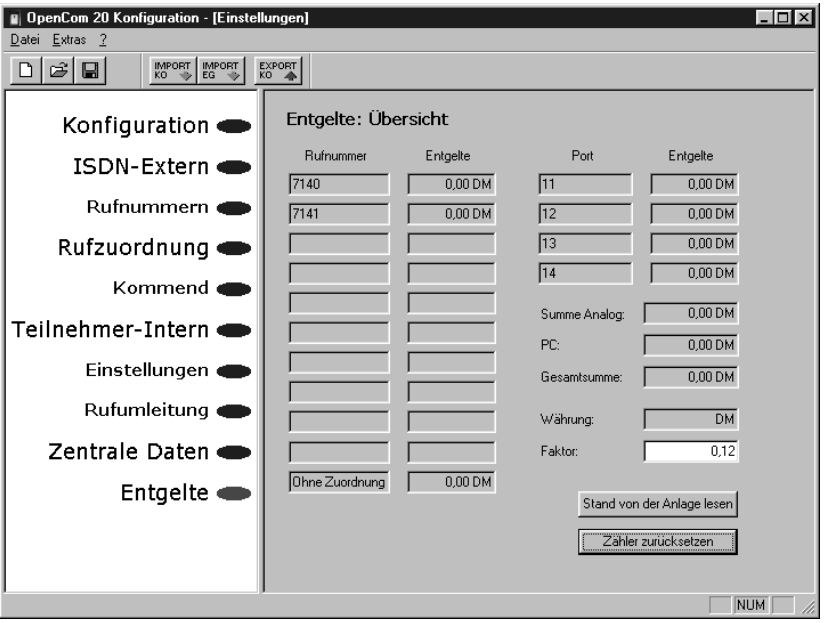

# **Entgelte / Übersicht / Limit 99**

ändern, den aktuellen Stand aus der Anlage auslesen oder den Zähler zurücksetzen.

**Hinweis:** Die Entgelterfassung ist abhängig von den Informationen, die der Netzbetreiber zur OpenCom 20 überträgt. Erkundigen Sie sich dazu bei Ihrem Netzbetreiber. Maßgeblich für die Abrechnung ist in jedem Falle der Zähler Ihres Netzbetreibers in der Vermittlungsstelle.

#### **Programmaufruf aus der Windows-Taskleiste**

In der rechten unteren Ecke der Windows-Taskleiste befindet sich das abgebildete Icon in Form von je einer LED.

Durch die Färbung des Icons wird der Zustand der CAPI-Schnittstelle angezeigt.

Die Farben haben folgende Bedeutungen:

- rot deaktiviert
- gelb keine Verbindung zum Gerät
- grau bestehende Verbindung zum Gerät
- grün bestehende Verbindung zum ISDN

## **Datenkommunikation**

Nach Anklicken mit der rechten Maustaste können Sie aus dem aufklappenden Menü die folgenden Programme aufrufen bzw. Einstellungen vornahmen:

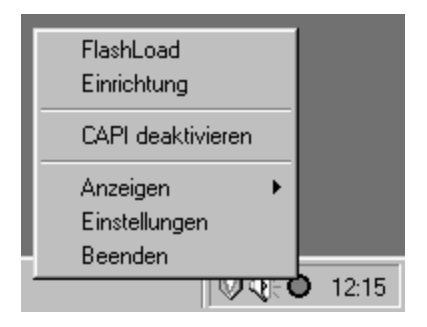

**Flash-Load**: startet das Programm zur Aktualisierung der Betriebssoftware Ihrer Open-Com 20 (s. Seite 103) **Einrichtung**: startet die Konfigurationssoftware für Ihre OpenCom 20 (s. Seite 86).

**CAPI deaktivieren/aktivieren**: je nach aktuellem Zustand können Sie entweder die CAPI aus- oder einschalten. Anzeigen: sie können zwischen "kompakt", "standard" und "erweitert" wählen, wie umfangreich die Anzeigen für die aktive CAPI-Verbindung sein sollen. **Einstellungen**: öffnet das Hilfsprogramm CAPI-Control, mit dem Sie verschiedene Einstellungen für die CAPI-Schnittstelle vornehmen können.

#### **CAPI-Control**

Das Hilfsprogramm CAPI-Control bietet Ihnen neben umfangreichen Informationen über eine bestehende Verbindung auch eine Vielzahl von Kontroll- und Einstellmöglichkeiten für die CAPI-Schnittstelle. Es wird von Windows automatisch gestartet und ist über die Taskleiste abrufbar.

Weitere Informationen zu jeder der verfügbaren Registerkarten erhalten Sie über die Schaltfläche "Hilfe".

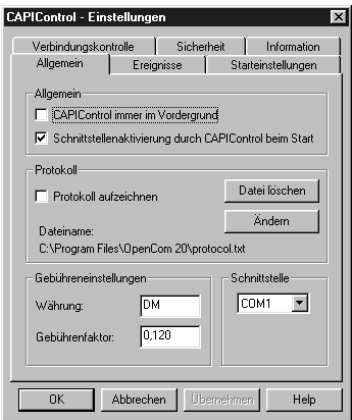

#### **Flash-Load (Update der Anlagen-Software)**

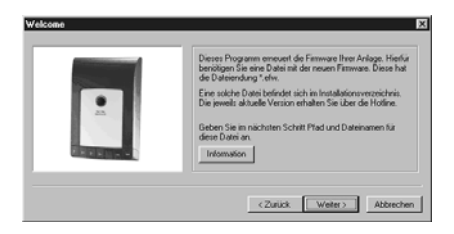

Sie können die Betriebssoftware Ihrer OpenCom 20 selbst aktualisieren. Dies kann notwendig sein, wenn z. B neue Leistungsmerkmale zur Verfügung stehen. Die jeweils neueste Version können Sie von der Service-Hotline erfahren und ggf. aus dem Internet herunterladen.

Downloadbare Betriebssoftware hat generell die Endung "\*.efw". Der Dateiname gibt Aufschluss über das zugehörige Gerät sowie die Version.

## **Datenkommunikation**

Speichern Sie die neue Betriebssoftware ggf. in dem Ordner "OpenCom 20" in dem sich bereits die durch das Installationsprogramm kopierte und bei Auslieferung aktuelle Betriebssoftware befindet.

Während des Uploads der Software in die OpenCom 20 ist die Anlage deaktiviert, das heisst es können während dieser Zeit keine Verbindungen aufgebaut werden und bestehende Verbindungen werden beendet. Die gesamte Programierung dauert ca. 1 Minute, danach ist die OpenCom 20 wieder voll funktionsfähig. Ihre aktuelle Konfiguration wird durch diese Maßnahme nicht beeinflusst.

Das Programm zur Erneuerung der Betriebssoftware finden Sie nach der eingangs beschriebenen vollständigen Installation in dem vom Installationsprogramm angelegten Ordner.

Starten Sie das Programm durch Doppelklick oder die Start-Schaltfläche von Windows oder rufen Sie es im Pop-Up-Menü des CAPI-Icons auf (s. Seite 101) und folgen Sie den Anweisungen auf dem Bildschirm.

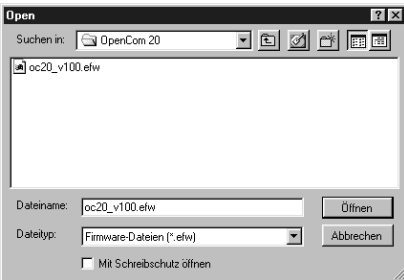

Wählen Sie die zu ladende Betriebssoftware aus und öffnen Sie diese Datei. Sie erhalten eine Information über die Version der Software.

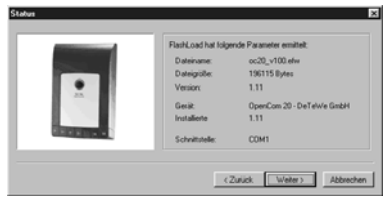

Ein Kontrollfenster informiert Sie über den aktuellen Stand des Uploads. Nach der vollständigen Übertragung der Daten wird das Programm automatisch beendet und die OpenCom 20 führt einen "Neustart" durch.

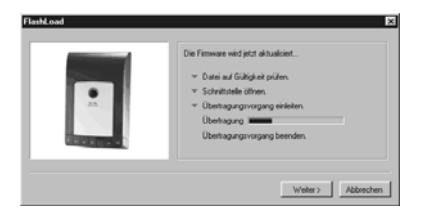

## **RVS-COM Lite**

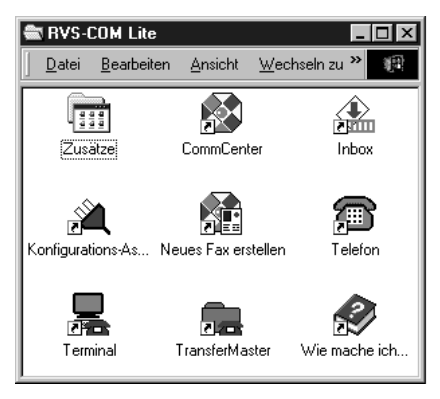

#### **Grundfunktionen**

Die Kommunikations-Software RVS-COM ermöglicht Ihnen die Realisierung eines Faxgerätes, eines Anrufbeantworters oder einer Terminalemulation auf Ihrem PC. Vorausssetzung für die Installation ist das Vorhandensein der CAPI (Common ISDN Application Programming Interface), die Sie bereits mit der Betriebs-Software für die

OpenCom 20 installiert haben. Alle Funktionen von RVS-COM sind nur bei eingeschaltetem PC verfügbar.

#### **Programmteile**

Mit dem Softwarepaket RVS-COM Lite können Sie alle Dienste des ISDN komfortabel auf Ihrem PC nutzen. RVS-COM Lite besteht aus folgenden Modulen:

- 1. **RVS TransferMaster** bietet Ihnen einen Dateimanager, mit dem Sie schnell und sicher Dateien, z. B. an externe Mitarbeiter, übertragen können.
- 2. **RVS Fax** ermöglicht das Senden von Faxen direkt aus einer Textverarbeitung und den Empfang von Faxen auf Ihrem PC.
- 3. **RVS Telefon** stellt Ihnen ein ISDN-Telefon mit einem Anrufbeantworter für Ihren PC zur Verfügung. Hierzu muss Ihr
PC aber über eine vollduplexfähige Soundkarte und ein Mikrofon oder Headset verfügen.

- 4. **RVS Terminal** macht aus Ihrem PC ein Mailbox-Terminal für Verbindungen zu ISDN-Mailboxen.
- 5. Über einen virtuellen **COM-Port** wird anderen Anwendungen ein simuliertes, analoges Modem bereitgestellt. Damit ist eine Datenübertragung auch zu Gegenstellen möglich, die keinen ISDN-Anschluss besitzen.

# **Datenkommunikation**

Beim Einschalten des PC wird automatisch das COMM-Center gestartet, erkennbar an einem runden Icon in der Windows-Taskleiste. Die Farbe des Icons gibt Ihnen Informationen über den aktuellen Zustand.

Um weitere Informationen über die einzelnen Programmteile zu erhalten benutzen Sie bitte die umfangreiche Online-Hilfe für RVS-COM.

#### **DiSCON-Zugangssoftware**

Mit dieser Software erhalten Sie einen leistungsstarken Internetzugang für den privaten PC-Arbeitsplatz. Um mehr über das Angebot zu erfahren klicken Sie im Installationsmenü auf "DiSCON-Software installieren".

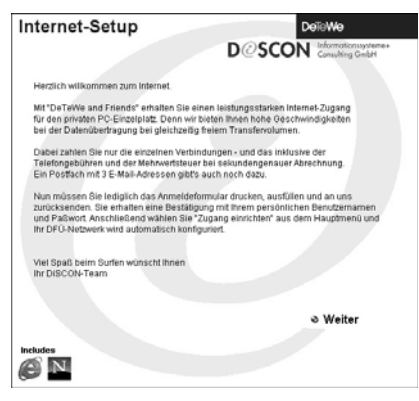

Sie können danach das Anmeldeformular ausdrucken und absenden. Nach Erhalt der Zugangsdaten können Sie automatisch Ihren Internetzugang einrichten.

Die derzeit gültigen Tarife und weitere Hinweise finden Sie unter www.discon.net.

#### **Internet-Zugang einrichten (Windows 95/98/Me)**

Diese Anleitung geht davon aus, dass das DFÜ Netzwerk auf ihrem Computer installiert ist. Dies wird bei der Standardinstallation von Windows 95/98/Me mit installiert.

Um eine Verbindung mit "DeTeWe & Friends" anzulegen, gehen Sie wie folgt vor:

Unter "Arbeitsplatz" doppelklicken Sie auf "DFÜ Netzwerk". Dort rufen Sie mittels Doppelklick "Neue Verbindung erstellen" auf.

In der jetzt erschienen Dialogbox geben Sie den neuen Verbindungsnamen an (zum Beispiel: DiSCON.net). Unter Modem suchen Sie sich den entsprechenden PPP Treiber heraus (für die OpenCom 20 heißt dieser "DeTeWE ISDN PPP (Internet)"). Dies wird mit "Weiter" bestätigt.

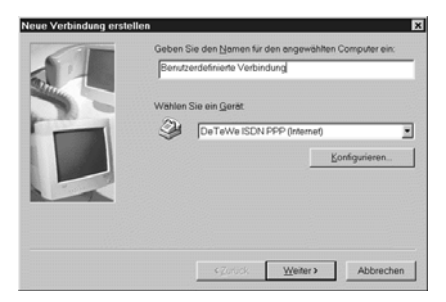

Nun geben Sie die von uns erhaltene Rufnummer in der nächsten Abfrage ein. Auch dies wird mit "Weiter" bestätigt.

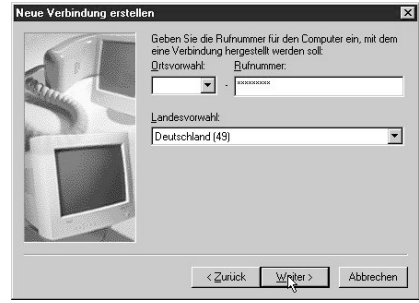

Abgeschlossen wird das Anlegen der neuen Verbindung mit einem Klick auf "Fertig stellen".

Nun müssen noch einige Detaileinstellungen getätigt werden. Dazu machen Sie einen Rechtsklick auf die soeben erstellte Verbindung und wählen aus dem erschienenen Menü "Eigenschaften".

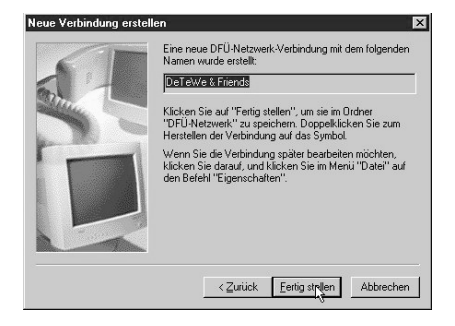

In dem neuen Fenster müssen Sie nun auf die Karteikarte "Servertypen" klicken. In der obersten Auswahlbox muss "PPP ..." eingestellt sein. Die Punkte unter "Erweiterte Optionen" müssen alle abgeschaltet sein. In der Box "Netzwerkprotokolle" sollte nur TCP/IP aktiv sein. Jetzt rufen Sie die TCP/IP Einstellungen mittels eines Klicks auf.

Hier wird der Menüpunkt vom Server zugewiesene IP Adresse ausgewählt. Die Namensserveradressen müssen jedoch von Hand eingestellt werden. Dies geschieht

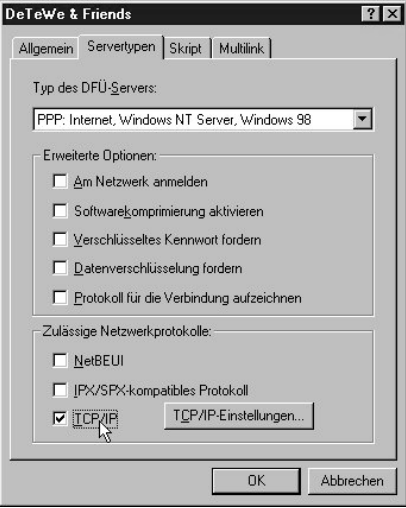

wie folgt: Als erstes wird die Auswahlbox umgestellt, dies aktiviert die Einträge "Erster DNS", "Zweiter DNS", "Erster WINS" und "Zweiter WINS". Unter Erster DNS wird folgende Zahlenfolge eingetragen: 212 169 212 2. Analog erfolgt unter Zweiter DNS der

#### **110 Internet-Zugang einrichten (Windows 95/98/Me)**

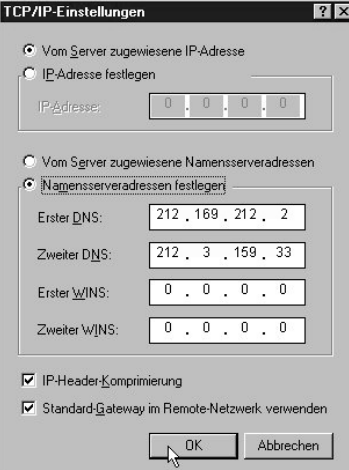

Eintrag: 212 3 159 33. In den beiden WINS Einträge wird die Ziffernfolge 0 0 0 0 eingegeben.

Nun müssen noch beide Einstellungsfenster mit "OK" bestätigt werden.

# **Datenkommunikation**

### **Internet-Zugang einrichten (Windows NT4/2000)**

Diese Anleitung geht davon aus, dass alle notwendigen Treiber sich bereits auf Ihrem System befinden. Es muss also das DFÜ-Netzwerk (RAS) installiert sein, das TCP/IP Protokoll und die Treiber für Ihre ISDN-Karte.

Um eine Verbindung mit "DeTeWe & Friends" anzulegen gehen Sie wie folgt vor:

Als erstes öffnen Sie die Systemsteuerung und rufen das Netzwerk mittels Doppelklick auf. Unter der Karteikarte "Protokolle" überprüfen Sie, ob unter Netzwerkprotokolle TCP/IP installiert ist. Sollte dies nicht der Fall sein, so klicken Sie auf "Hinzufügen" und in dem neuen Fenster auf "TCP/IP Protokoll". Dies wird mittels "OK" installiert und ebenso mit "OK" geschlossen.

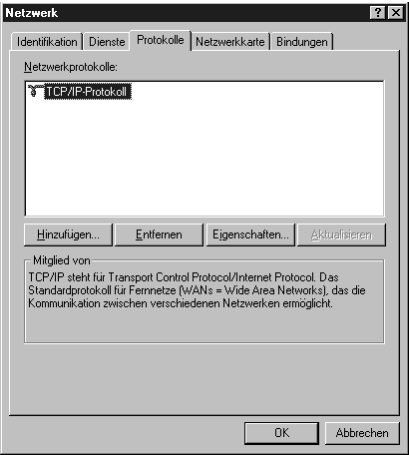

TCP/IP Protokoll aktiviert. Bestätigt werden diese Einstellungen mit "Weiter" und im Anschluss daran wird ein Neustart durchgeführt.

Jetzt rufen Sie unter "Start --> Programme --> Zubehör" das DFÜ-Netzwerk auf. Dies wird im Anschluss vollautomatisch installiert, sollte es bisher noch nicht installiert sein. Nun wählen Sie Ihre ISDN-Karte aus. Diesen Anschluss müssen Sie nun unter Konfigurieren auf "Nur Ausgehende Anrufe" einstellen. Unter Netzwerk wird nun das

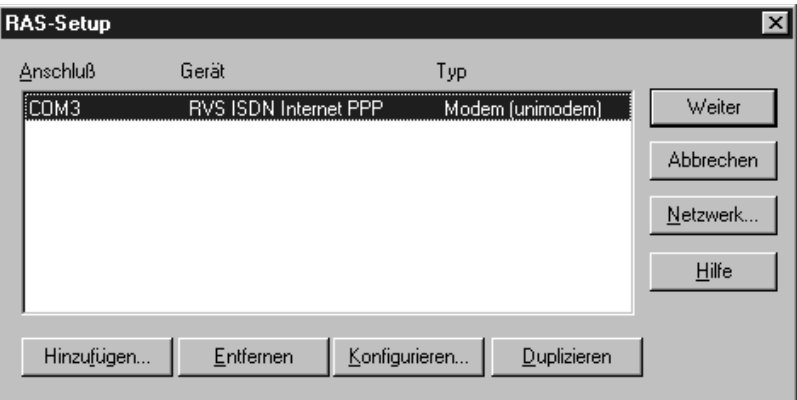

Jetzt muss die DFÜ-Einwahl konfiguriert werden.

Dazu starten Sie den Assistenten für neue Telefonbucheinträge. Im ersten Fenster geben Sie dabei den Namen der Verbindung an (zum Beispiel "DeTeWe & Friends"). Dies wird mit "Weiter" bestätigt.

Assistent für neue Telefonbucheinträge

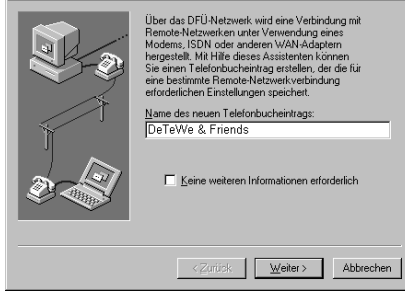

Als nächstes markieren Sie nun den Eintrag "Eine Verbindung mit dem Internet wird hergestellt" und markieren anschließend das Modem oder die ISDN-Karte, mit der die Verbindung hergestellt werden soll. Nach einem Klick auf "Weiter" geben Sie die von uns erhaltene Rufnummer ein und beenden mit "Fertig stellen" den Dialog.

Nach der Standortkonfiguration befinden Sie sich im Hauptbildschirm des DFÜ-Netzwerkes.

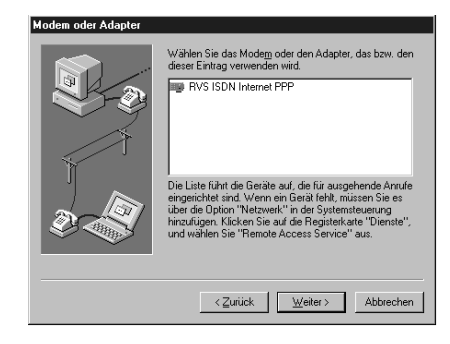

Mit "Wählen" können Sie nun eine Verbindung zu "DeTeWe & Friends" herstellen.

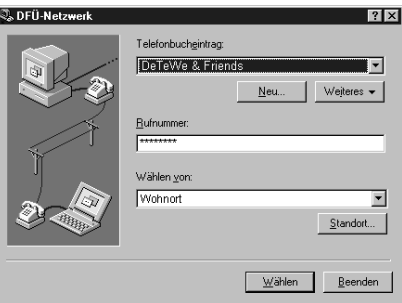

In dem sich dann öffnenden Fenster müssen Sie Ihren von uns erhaltenen Benutzernamen und das Passwort eintragen.

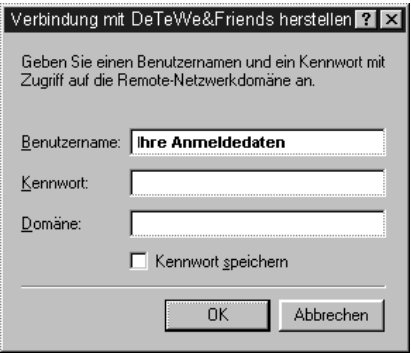

# **Anhang Anhang**

### **Wenn mal etwas nicht funktioniert ...**

Sollte Ihr Telefon oder eines der Zubehörteile nicht einwandfrei funktionieren, wenden Sie sich bitte an den Kundendienst Ihres Lieferanten.

Vorher sollten Sie ggf. einmal das Steckernetzgerät ziehen und wieder stecken möglicherweise befand sich Ihr Gerät in einem undefinierten Zustand und Sie haben den "Fehler" durch diese Maßnahme behoben.

#### **Keine externe Wahl möglich**

• Überprüfen Sie, ob die Stecker der Endgeräte und des ISDN-Kabels an der Anlage und im Netzabschlussgerät (NT) des Netzbetreibers einwandfrei gesteckt sind. seite 24

- Das Entgeltlimit ist überschritten. Entgeltlimit verändern oder ausschalten. ☞ Seite 68 ff
- Die eingeschränkte Externberechtigung blockiert die Wahl Einstellung ändern. ☞ Seite 63
- Eventuell ist manuelles Belegen der Externleitung mit "0" eingestellt. Versuchen Sie eine externe Wahl mit "0".
- Beide Externleitungen sind ggf. durch eine Rufumleitung (via OpenCom 20) belegt. Prüfen Sie die Anzeige (LED) für B-Kanal 1/2.

#### **Ankommende Rufe werden an allen Geräten signalisiert**

• Sie haben keine Rufzuordnung vorgenommen. Speichern Sie Ihre Rufnummern und weisen Sie sie den Endgeräten zu. ☞ Seite 58

#### **116 Wenn mal etwas nicht funktioniert…**

#### **Ankommende Rufe werden nicht signalisiert**

• "Rufnummer besetzt" ist eingeschaltet (damit ist das Anklopfen blockiert). Schalten Sie die Funktion aus.

☞ Seite 51

• Anrufweiterschaltung ist eingeschaltet. Schalten Sie die ggf. Anrufweiterschaltung aus. <sub>■ seite</sub> 49

#### **Ein Leistungsmerkmal (z. B. AWS ) lässt sich nicht aktivieren.**

• Bitte kontrollieren Sie, ob Ihr Endgerät auf MFW eingestellt ist. Beachten Sie, dass Netzwerkleistungsmerkmale nur aktiviert werden können, wenn die MSNs korrekt eingerichtet sind.

#### **Bei der Installation oder nach einem Neustart wird die OpenCom 20 nicht erkannt**

• Wenn Sie eine 3-Tasten-Maus verwenden, deinstallieren Sie deren Software bitte und installieren Sie die Maus neu als Standard-Maus. Manche Maustreiber, auch für PS/2-Mäuse, fragen alle COM-Ports ab.

Bitte deinstallieren Sie auch eventuell vorhandene Reste von Modemtreibern, um die Möglichkeit weiterer Softwarekonflikte auszuschließen.

#### **Updates**

Im Zuge der Produktpflege ist es möglich, dass auch die Software modifiziert wird. Sie haben die Möglichkeit, über unsere Homepage **www.detewe.de** die jeweils neueste Version auf Ihren PC zu laden.

#### **Pflege und Wartung**

OpenCom 20 ist ein Produkt, das in Design und Ausführung höchsten Ansprüchen genügt. Es sollte daher mit Sorgfalt behandelt werden. Die folgenden Anregungen dienen dazu, Ihnen für lange Zeit die Freude an diesem Produkt zu erhalten. Beachten Sie alle Sicherheitshinweise auf den Seiten 8 bis 10. Zum Reinigen des Systems ziehen Sie als erstes den Netzstecker. Wischen Sie die Geräte mit einem Antistatiktuch oder einem etwas angefeuchteten weichen Ledertuch ab, anschließend mit einem trockenen Tuch.

**Hinweis:** Sprühen Sie die OpenCom 20 nie mit Reinigungs- oder Lösungsmittel ein.

#### **Service in Deutschland**

Im Problemfall wenden Sie sich bitte an unseren technischen Support in Berlin,

**Tel. 09001 - DeTeWe (= 09001 - 33 83 93)\* Fax 01805 - 33 83 94 (0,12 EUR/Min.)**

**\* 0,62 EUR/Min., aus dem Mobilfunknetz bitte 0190 - 33 83 93 wählen**

Oder benutzen Sie unsere Formulare unter

#### **www.detewe.de**

Sollte ein Defekt auftreten, der sich mit Hilfe unseres Supports nicht beheben lässt, schicken Sie bitte das komplette Gerät (mit Netzteil und Anschlusskabel und einer Kopie des Kaufbelegs sowie einer genauen Fehlerbeschreibung) an folgende Adresse:

**DeTeWe Deutsche Telephonwerke AG & Co. Service Center Berlin Wendenschloßstr. 142, 12557 Berlin**

Während einer Dauer von 24 Monaten ab dem Kaufdatum (bei Kauf ab dem 01.01.2002, vorher innerhalb von 12 Monaten) entstehen Ihnen für die Behebung von Gewährleistungsfällen und Rücksendung an Sie keine Kosten.

Falls Sie ohne vorherige Kontaktaufnahme Ihr Gerät zu uns zurückschicken, wird Ihnen im Falle der Fehlerlosigkeit eine Bearbeitungsgebühr in Rechnung gestellt.

Hinweis: Für Kostenvoranschläge für Reparaturfälle außerhalb der Gewährleistung wird eine Bearbeitungsgebühr berechnet. falls es nicht zur Durchführung der Reparatur kommt.

### **Entsorgung, Wiederverwertung**

Entsorgen Sie Verpackungen und Geräte entsprechend der behördlichen Auflagen. Führen Sie sie der Wiederverwertung zu. Elektronische Geräte gehören nicht in den Hausmüll!

Unterstützte Datenprotokolle

#### **Technische Daten**

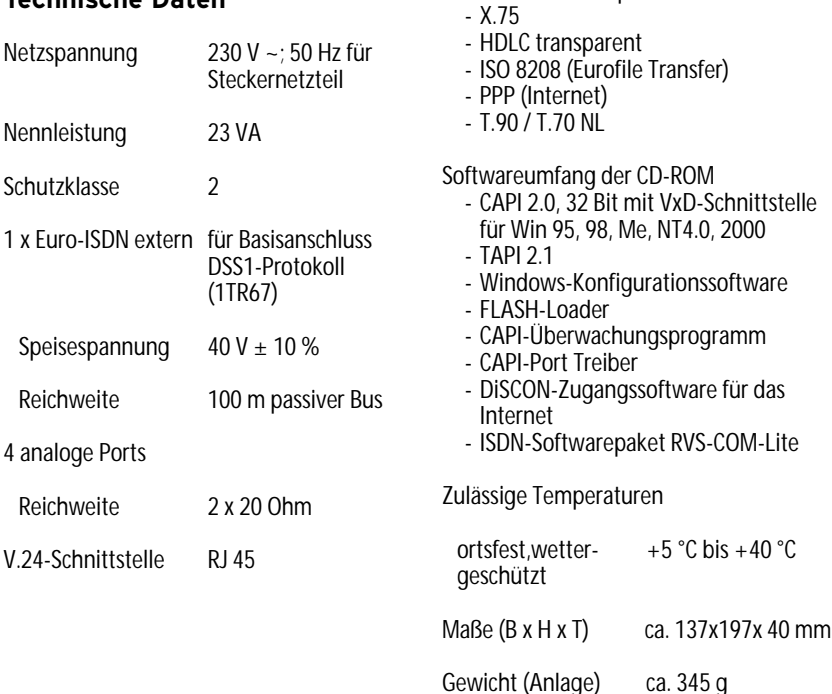

# **Stecker- / Buchsenbelegung**

#### **Anschluss an den NTBA**

Die Anschaltung der ISDN Endgeräte ans Netz erfolgt über einen Modularstecker 8P8C (RJ 45).

Die Verbindung zum NTBA kann mit einem handelsüblichen vieradrigen ISDN-Kabel erfolgen. Sollte Sie es vorziehen, den Anschluss über die Klemmverbinder des NTBA zu realisieren, beachten Sie bitte die folgende Belegung des Modularsteckers.

**Hinweis**: Treten bei Anschluss mehrere Endgeräte Probleme auf wurden vermutlich an mindestens einer Stelle a und b vertauscht.

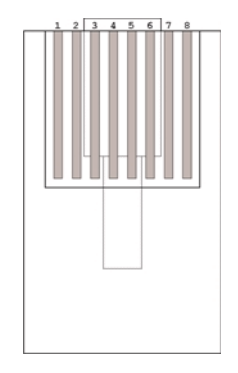

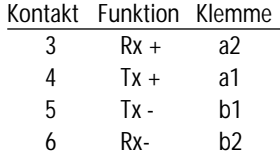

#### **Der V.24-Anschluss**

Das beiliegende Kabel zum Anschluss an die serielle Schnittstelle des PCs ist auf der PC-Seite mit einem Sub-Min-D-Stecker und auf der OpenCom 20-Seite mit einem RJ 45- Stecker ausgestattet.

#### Der S<sub>0</sub>-Bus

Die Verkabelung des S<sub>0</sub>-Busses erfolgt mit den gleichen Steckerbelegungen wie der Anschluss an den NTBA. Beachten Sie dabei bitte die maximale Länge des Busses von 150 m (500 m für den erweiterten Bus, bei dem alle Endgeräte auf den letzten 30 m angeschlossen sind). Der Bus muss hinter dem letzten Anschluss mit 2 x 100 Ohm (jeweils zwischen Rx+ und Rx- bzw. Tx+ und Tx-) abgeschlossen werden.

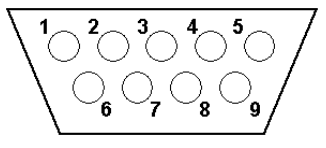

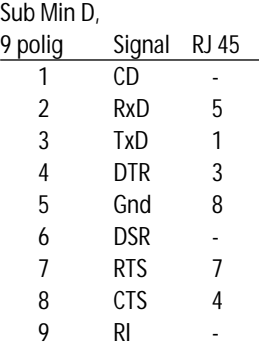

#### **Glossar**

#### **Anklopfen**

Ein Signalton meldet während eines Gesprächs, dass ein weiterer Gesprächspartner anruft.

#### **Anklopfschutz**

Wenn Sie mit einem Gesprächspartner telefonieren wollen, ohne von anklopfenden Dritten gestört zu werden, können Sie den Anklopfschutz einschalten. Ein während Ihres Telefongespräches anrufender Dritter erhält dann den Besetztton.

#### **Anlagendaten zurücksetzen**

Sie können alle aktivierten Merkmale deaktivieren oder löschen und dafür alle Voreinstellungen wieder aktivieren.

#### **Anrufweiterschaltung**

Die Anrufweiterschaltung über die Vermittlungsstelle sorgt dafür, dass Sie immer und überall unter Ihrer eigenen Rufnummer zu erreichen sind. Sie geben von Ihrem Telefon aus die gewünschte Zielrufnummer ein, und jeder Anruf, der für Ihr Telefon bestimmt ist, wird automatisch dorthin weitergeleitet. Dabei wird zwischen sofortiger Weiterschaltung, Weiterschaltung bei besetzt und Weiterschaltung nach Zeit unterschieden. Anrufweiterschaltungen sind weltweit zu allen Telefon- und Mobilfunk-Anschlüssen möglich.

#### **Belegen der externen Wählleitung**

Nach Bedarf kann das Belegen der externen Wählleitung automatisch oder mit "0" konfiguriert sein. Das heißt: Wenn man eine externe Verbindung herstellen möchte und den Hörer abhebt, erhält man entweder sofort den externen Wählton oder nach Wahl der "0".

#### **Call-Info**

In der OpenCom 20 enthaltener Zwischenspeicher für Gesprächsdaten der abgehenden externen Verbindungen (Datum, Uhrzeit, gewählte Rufnummer usw.). Diese Daten können über einen PC ausgelesen werden. Die Call-Info LED blinkt wenn der Zwischenspeicher nahezu voll ist.

#### **CAPI**

Abkürzung für Common ISDN Application Programming Interface. Eine Programmierschnittstelle, über die Windows-Programme auf die Funktionen von ISDN-Geräten am Computer zugreifen können.

#### **CAPI Port Treiber**

Ein Windows-Treiber, der eine serielle Schnittstelle mit angeschlossenem Modem simuliert. Damit können Programme, die ein konventionelles Modem erwarten, die ISDN-Schnittstelle nutzen.

#### **CCBS (Completion of Calls to Busy Subscriber)**

Dienstmerkmal des ISDN. Rückruf bei Besetzt. Ihr Anschluss wird automatisch angerufen, sobald der Teilnehmer wieder aufgelegt hat.

#### **CCNR (Completion of Calls on No Reply)**

Dienstmerkmal des ISDN. Rückruf bei Nichtmelden. Wie beim Rückruf bei Besetzt kann hier ein automatischer Rückruf programmiert werden. Ihr Anschluss wird dann automatisch angerufen, sobald der Teilnehmer telefoniert und wieder aufgelegt hat.

#### **Dreierkonferenz**

Dreiergespräch mit zwei externen Teilnehmern.

#### **DFÜ-Netzwerk**

Mit dem DFÜ-Netzwerk von Microsoft Windows kann Ihr Computer über ein Modem Verbindung zu einem Internet-Service-Provider aufnehmen.

#### **ECT (Explicit Call Transfer)**

Dienstmerkmal des ISDN. Es ermöglicht die Zusammenschaltung von zwei externen Verbindungen in der Vermittlungsstelle.

#### **Externberechtigungen**

Die Externberechtigungen regeln den Zugriff auf eine externe Wählleitung. Sie können z. B. festlegen, welche Teilnehmer keine Ferngespräche führen können.

#### **ISDN**

ISDN steht für Integrated Services Digital Network. Übersetzt bedeutet dies diensteintegrierendes digitales Telekommunikationsnetz.

#### **IAE**

ISDN-Anschluss-Einheit. Steckereinheit aus Stecker und Steckdose zum Anschluss von ISDN-Einrichtungen.

#### **Impulswahlverfahren (IWV)**

Die Übertragung von Wählsignalen erfolgt durch elektrische Impulse auf der Telefonleitung. Beispielsweise arbeiten Telefone mit Wählscheibe mit diesem Verfahren.

#### **ISDN-Basisanschluss**

ISDN-Anschluss mit zwei Nutzkanälen und einem Steuerkanal. Die beiden Nutzkanäle können unabhängig voneinander für jeden im ISDN angebotenen Dienst genutzt werden. Sie können also beispielsweise telefonieren und gleichzeitig faxen.

#### **ISDN-Anschlussdose**

ISDN-Anschluss-Einheit (IAE);Universal-Anschluss-Einheit (UAE). Standardisierte Anschlussorgane für Geräte im ISDN der Deutschen Telekom AG.

#### **Konfigurationsmodus**

Im Konfigurationsmodus können Sie bestimmte Parameter Ihrer Telefonanlage einstellen und voreingestellte Werte ändern.

#### **Makeln**

Wenn Sie zwischen zwei Gesprächen hinund herschalten, nennt man diesen Vorgang "Makeln". Sie können kommende Gespräche annehmen, obwohl Sie bereits telefonieren, oder zwischendurch Rückfrage mit anderen Gesprächsteilnehmern halten.

### **MCID (Malicious Call Identification)**

Dienstmerkmal es ISDN. Es dient zur Kenn-

zeichnung böswilliger Anrufer in der Vermittlungsstelle (Fangen).

#### **Mehrfachrufnummer (MSN)**

Einem Mehrgeräte-Basisanschluss können bis zu 10 Mehrfachrufnummern zugeordnet werden. Die Rufnummern dienen der gezielten Adressierung der angeschlossenen Geräte. ISDN-Telefonen können verschiedene Mehrfachrufnummern zugeordnet werden.

#### **Mehrfrequenzwahlverfahren (MFV)**

Wird auch Tonwahlverfahren genannt. Die Übertragung von Wählsignalen und Steuerfunktionen erfolgt dabei durch verschieden hohe Töne.

#### **Mehrgeräteanschluss**

An einem Mehrgeräteanschluss können bis zu 3 Telefone ohne Netzgerät und 5 weitere Geräte mit eigener Spannungsversorgung betrieben werden. Insgesamt können Sie

bis zu 12 ISDN-Anschlussdosen installieren. Die freien Anschlussdosen können Sie zum Umstecken der Geräte verwenden.

#### **MFV-Nachwahl**

MFV-Nachwahl ist nur bei bestehenden Verbindungen möglich, zum Beispiel, wenn Sie durch eine automatische Ansage aufgefordert werden, Ziffern und Zeichen (1 … 0, \* und #) nachzuwählen, oder bei Faxabruf oder anderen Anwendungen.

**MSN** Multiple Subsciber Number Mehrfachrufnummer.

#### **NTBA**

Network Termination Basic-Access; Netzabschlussgerät – kleine Box zur Umsetzung einer 2-Draht-Leitung in eine hausinterne 4-Draht-Leitung zur  $S_0$ -Schnittstelle.

#### **Persönliche Geheimzahl (PIN)**

Sie benötigen die Persönliche Identifika-

tions-Nummer (PIN),um den Konfigurationsmodus aufzuschließen. Im Auslieferungszustand ist die PIN "0000". Es empfiehlt sich dringend, die PIN zu ändern und die neue Ziffernfolge an einem sicheren und geheimen Ort aufzubewahren, um Unbefugte am Zugriff auf den Konfigurationsmodus zu hindern.

#### **PPP**

Abkürzung für Point-to-Point Protocol. Ein Netzwerk-Protokoll, das für die Verbindung zum Internet über Modem benutzt wird.

#### **Rückfragen**

Sie können ein Gespräch halten und mit einem anderen internen oder externen Gesprächspartner telefonieren und dann zur ersten Verbindung zurückkehren.

#### **Ruf heranholen**

Sie können einen Ruf heranholen, wenn ein anderes Telefon klingelt.

#### **Rufnummer unterdrücken**

Wenn bei Ihrem Netzbetreiber beauftragt, können Sie die Anzeige Ihrer Rufnummer auf dem Display des gerufenen Gesprächspartners unterdrücken.

#### **Rufzuordnung**

In die Anrufvariante sind die Telefone einzutragen, die bei einem externen Anruf klingeln sollen.

#### **S0 - Schnittstelle**

International standardisierte Schnittstelle für ISDN-Einrichtungen zum Anschluss einer TK-Anlage und/oder bis zu 8 ISDN-Geräten.

#### **TAE**

Abkürzung für Telekommunikations-Anschluss-Einheit. Standardisierte Anschlussbestandteile im Telefonnetz für den Anschluss von Geräten: Anschlussdose (TAE-Dose) und Steckverbinder (TAE-Stecker).

#### **TAPI**

Abkürzung für Telephony Application Programming Interface. Eine Programmierschnittstelle in Microsoft Windows, mit der Telefonfunktionen durch Windows-Programme steuerbar sind, z. B. Wahlhilfen.

#### **TCP/IP**

Abkürzung für Transmission Control Protocol/Internet Protocol. Ein Übertragungsprotokoll für Netzwerke, das auch für die Verbindung zum Internet verwendet wird.

#### **Telefonanlage**

Telefonanlagen sind private Vermittlungssysteme, die für die externe Kommunikation mit dem öffentlichen Telekommunikationsnetz verbunden werden. Sie beschränken sich nicht auf den Telefondienst, sondern bieten Transportdienste für die gesamte Bürokommunikation (Sprach-, Text-, Daten- und Bildübertragung).

#### **V.24**

Technische Bezeichnung für die international genormte serielle Datenschnittstelle, wie sie auch bei PCs zu finden ist (COM-Port).

#### **Vermittlungsstelle**

Knotenpunkt im öffentlichen Telekommunikationsnetz.

#### **Zeichengabe Teilnehmer-zu-Teilnehmer (UUS)**

Mit der Teilnehmer-zu-Teilnehmer-Zeichengabe können während des Verbindungsauf- und -abbaus individuelle Nachrichten zwischen den Geräten über den Steuerkanal D ausgetauscht werden. Eines der Hauptanwendungsgebiete ist die Datenkommunikation. Hier werden Passwortabfragen oder automatische Abfrageroutinen von Host- an Client-Rechner möglich.

# **Hörtöne / Ruftakte**

Die Darstellung zeigt Ihnen Dauer und Intervalle der einzelnen Hörtöne und Ruftakte.

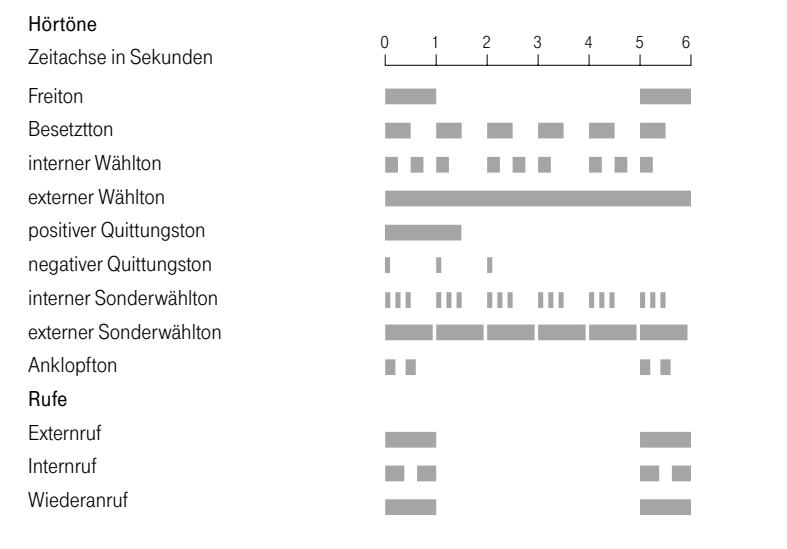

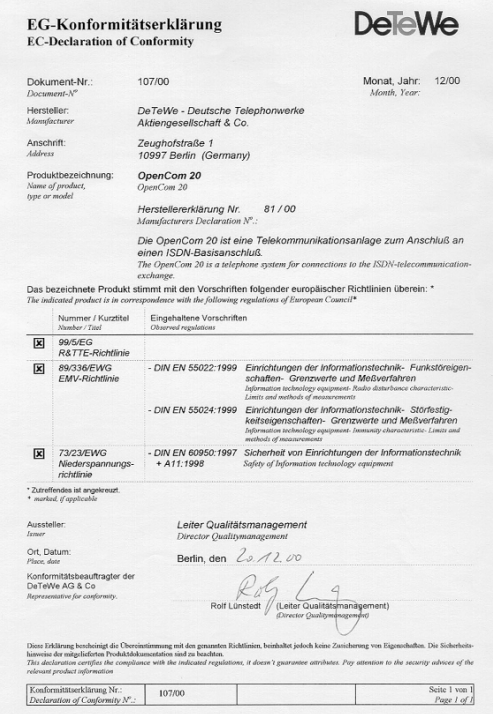

### **Stichwortverzeichnis**

### **A**

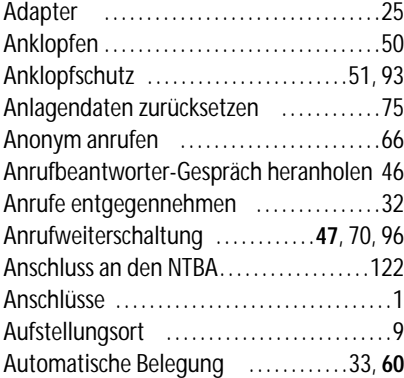

#### **B**

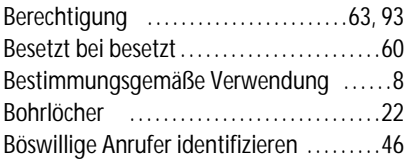

#### **C**

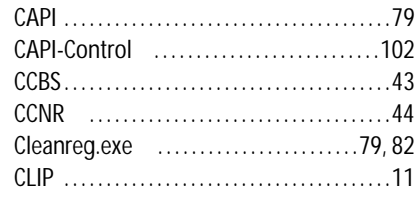

#### **D**

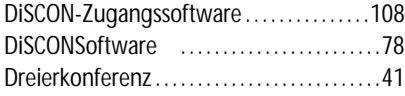

………………………………………

…………………………………………………………

#### **E**

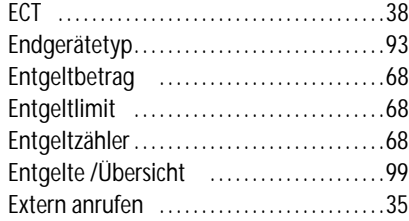

# **Stichwortverzeichnis 133**

Externberechtigung ………………63, 93

# **F**

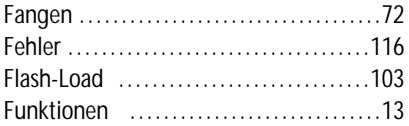

# **G**

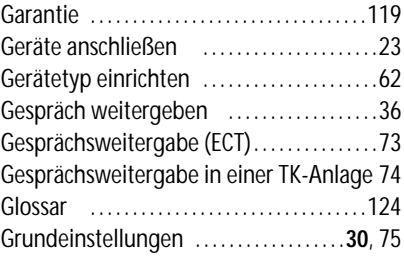

#### **H**

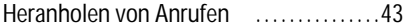

#### **I**

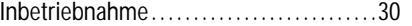

# **134 Stichwortverzeichnis**

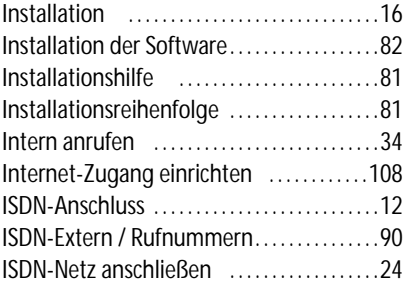

# **K**

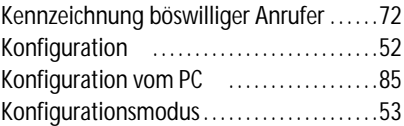

# **L**

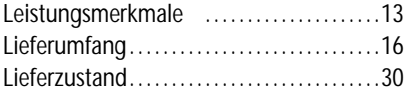

# **M**

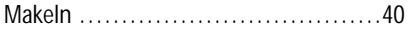

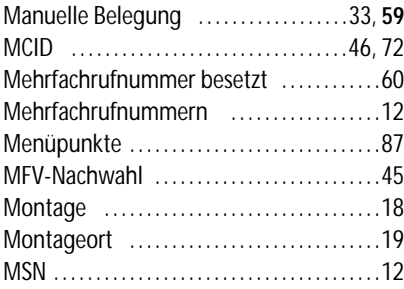

# **N**

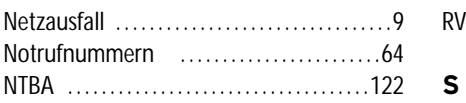

#### **P**

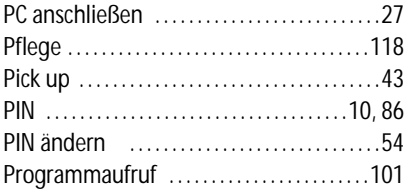

#### **R**

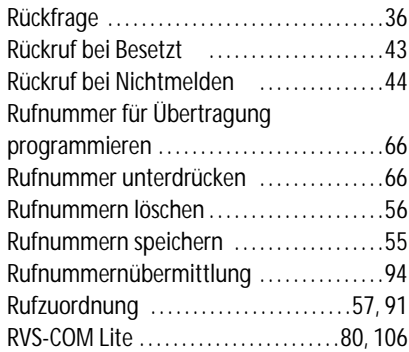

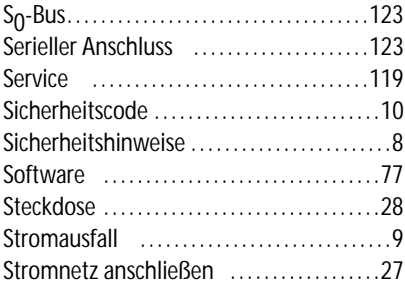

#### **Stichwortverzeichnis 135**

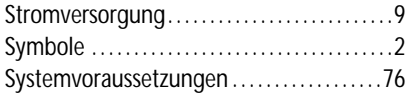

# **T**

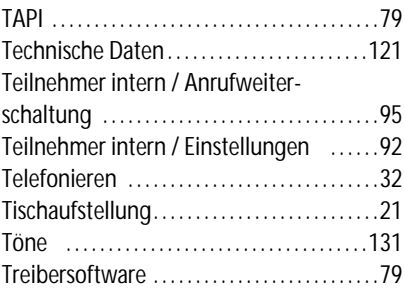

### **U**

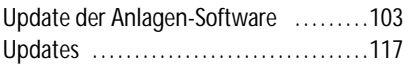

#### **V**

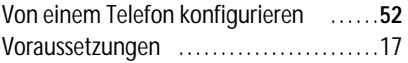

#### **W**

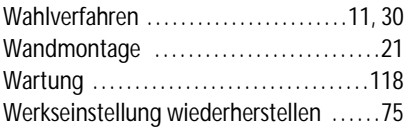

# **Z**

Zentrale Daten / Einstellungen ………98

# **136 Stichwortverzeichnis**

# **Bohrschablone**

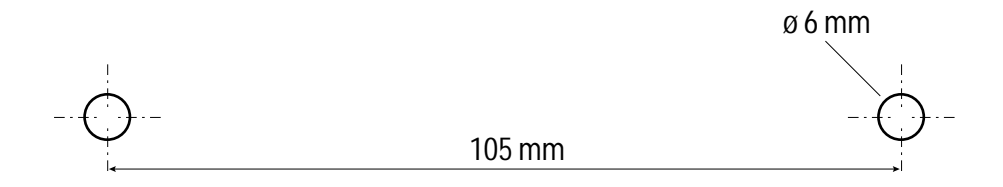

#### **DeTeWe AG & Co. KG**

Zeughofstraße 1, D-10997 Berlin - www.detewe.de

Mat.-Nr.: 72386.014 Stand: 12/01 Änderungen vorbehalten